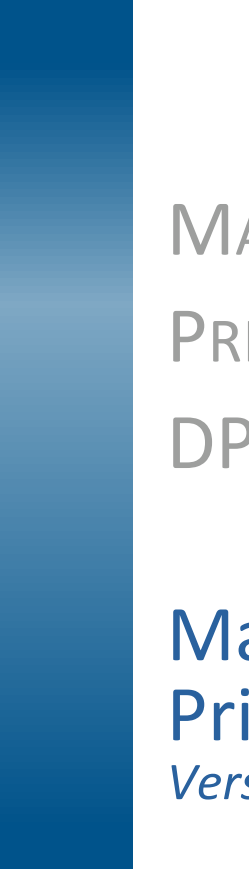

## MANUALE PER L'APPLICATIVO PRIMA COMMERCIALIZZAZIONE DPC\_USER

### Manuale Utente Prima Commercializzazione *Vers. 1.1 del 03/05/2022*

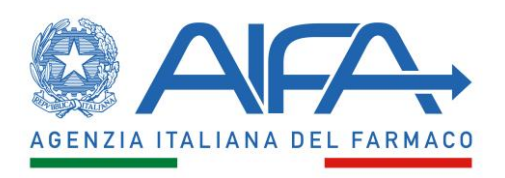

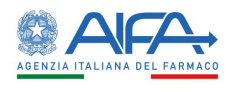

#### Sommario

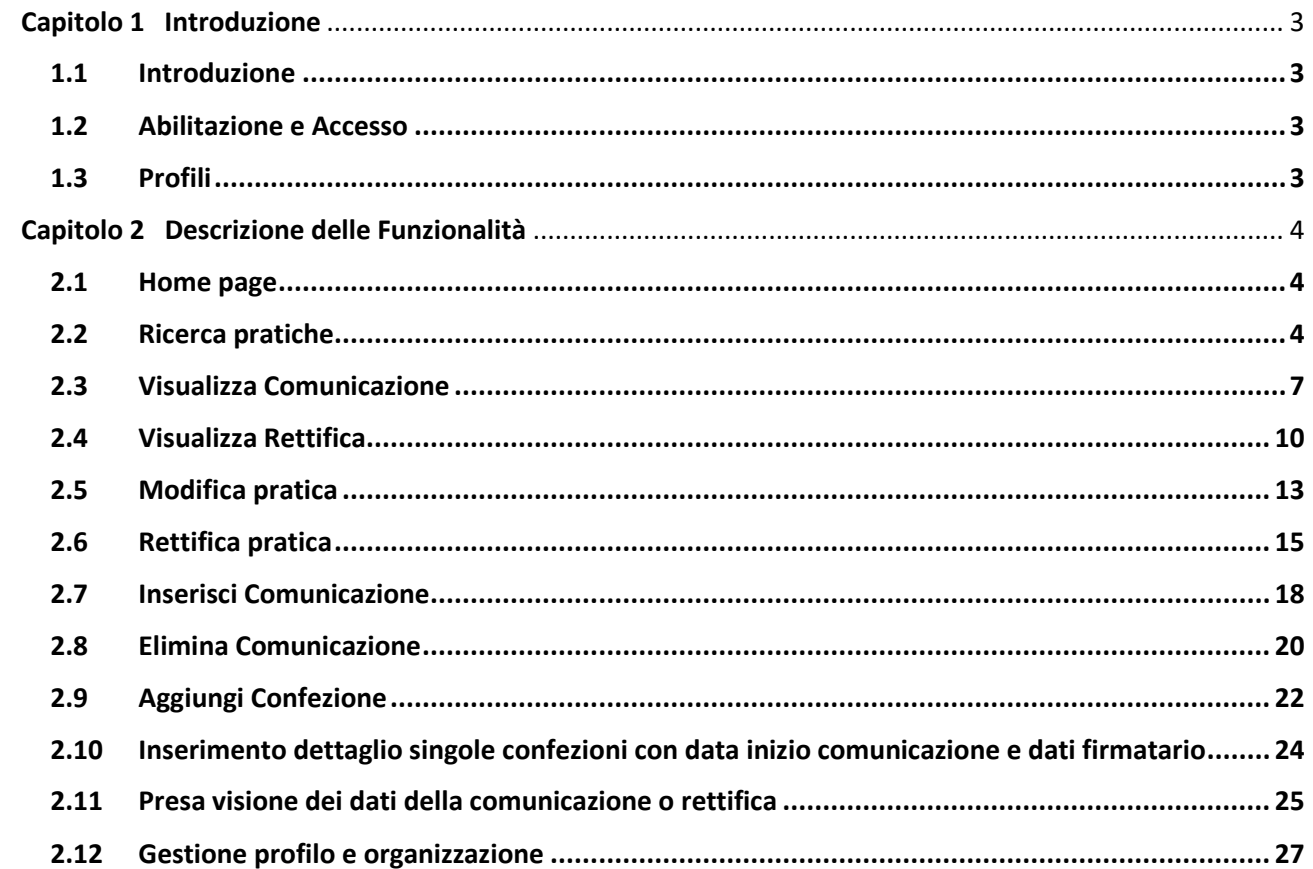

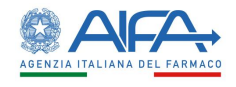

<span id="page-2-0"></span>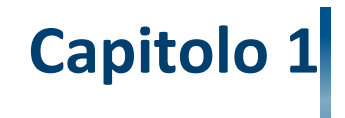

## **Introduzione**

#### <span id="page-2-1"></span>**1.1 Introduzione**

Il presente documento costituisce il Manuale per l'utilizzo delle funzioni dell'applicazione "Prima Commercializzazione" per gli utenti con profilo "DPC\_USER".

#### <span id="page-2-2"></span>**1.2 Abilitazione e Accesso**

Per accedere all'applicazione Prima Commercializzazione l'utente deve essere abilitato all'applicazione.

#### <span id="page-2-3"></span>**1.3 Profili**

Per accedere alle varie funzionalità gli utenti devono essere abilitati ai seguenti profili:

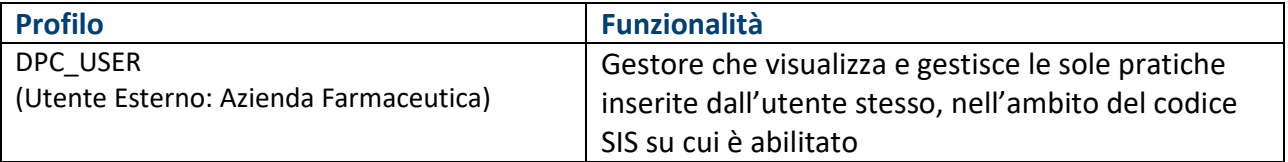

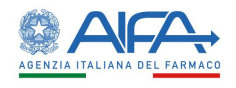

# <span id="page-3-0"></span>**Capitolo 2**

## **Descrizione delle Funzionalità**

#### <span id="page-3-1"></span>**2.1 Home page**

Collegandosi all'applicativo si accede alla pagina di Homepage, la quale coincide con la pagina di ricerca delle pratiche di DPC.

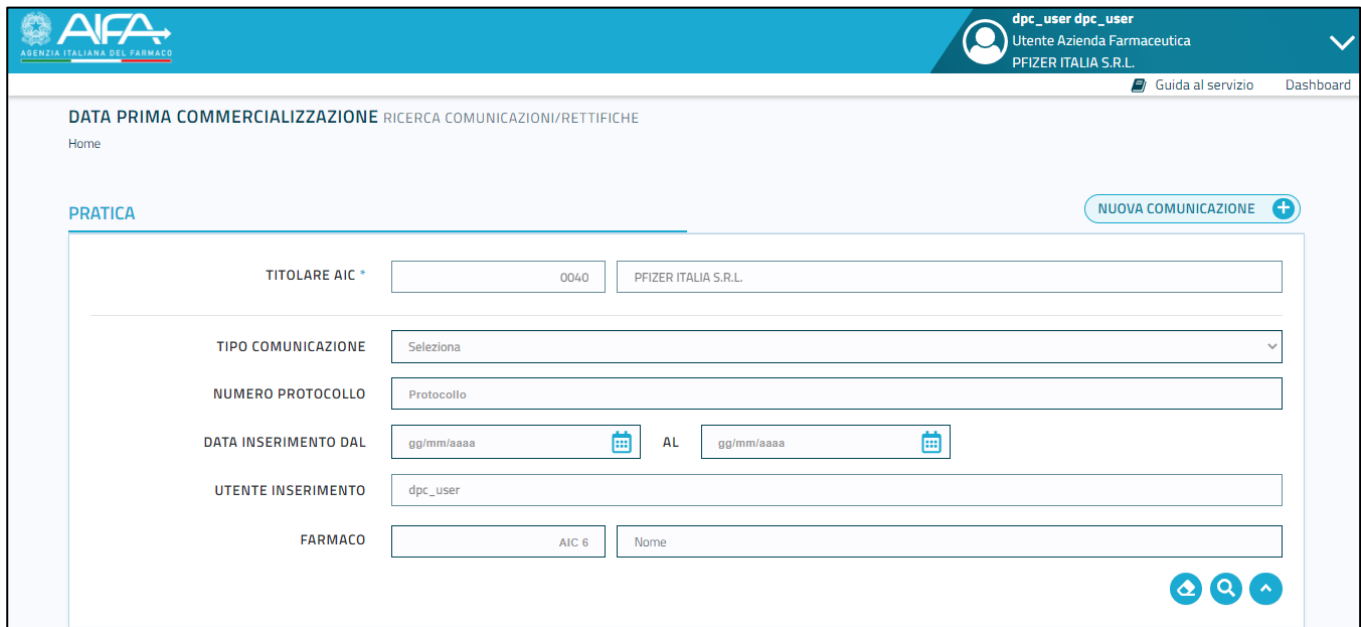

#### <span id="page-3-2"></span>**2.2 Ricerca pratiche**

La pagina di ricerca per l'Utente Esterno – Gestore, si presenta come segue

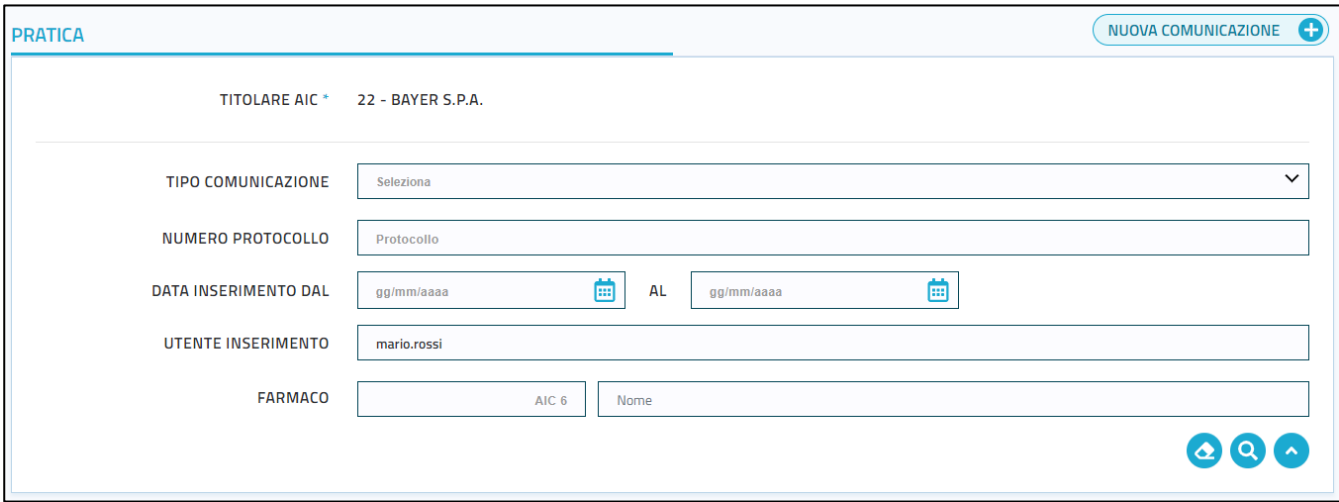

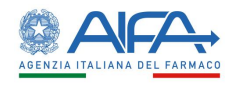

La pagina è caratterizzata da un filtro di ricerca, il quale è caratterizzato dai seguenti campi:

- Il Titolare AIC che è caratterizzato dai due campi "codice del titolare AIC" e "denominazione del titolare AIC", i quali risultano già popolati e quindi l'utente non ha la necessità di inserirli
- Il tipo di comunicazione (Prima commercializzazione/Rettifica)
- Numero del protocollo
- Data di inserimento della comunicazione, che prevede l'inserimento di due campi:
	- o Data di inizio della comunicazione
		- o Data di fine della comunicazione
- L'utente che ha effettuato l'inserimento, che risulta già popolato e quindi l'utente non ha la necessità di inserirli
- Il farmaco, che prevede l'inserimento di due campi:
	- o Il codice AIC 6 del farmaco
	- o Il nome del farmaco (caratterizzato da autocomplete)

Il filtro presenta in basso a destra i soliti tre pulsanti:

- Il pulsante "Pulisci Filtro di Ricerca" (2), che viene premuto quando l'utente ha riempito un campo in maniera errata oppure vuole selezionare un campo diverso.
- Il pulsante "Applica Filtro di Ricerca" (Computesto caso risulta essere abilitato. Questo pulsante che viene premuto dopo che l'utente ha riempito i campi che desidera filtrare.
- · Il pulsante "Riduci Filtro di Ricerca" , che viene premuto quando l'utente ha la necessità di ridurre le dimensioni del filtro (una volta che l'utente ha premuto questo

pulsante, comparirà il pulsante opposto "Espandi Filtro di Ricerca", premendo il quale l'utente può riportare il filtro alle dimensioni originali).

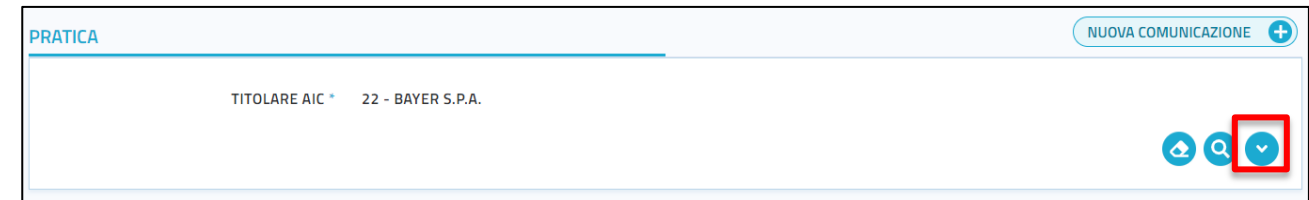

Dopo aver selezionato i campi da filtrare e dopo aver premuti sul pulsante "Applica Filtro Ricerca" comparirà la lista dei risultati desiderata

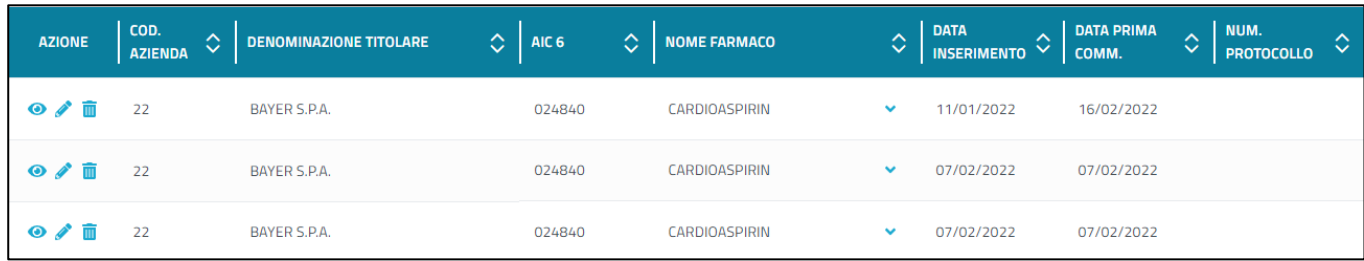

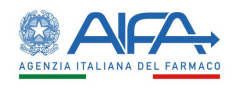

Per ogni pratica o rettifica saranno visualizzate le seguenti informazioni:

- Codice Azienda Farmaceutica
- Denominazione Titolare
- $AIC<sub>6</sub>$
- Nome del farmaco
- Data di inserimento della comunicazione
- Data di prima commercializzazione
- Numero del protocollo
- Data del protocollo
- Tipo di comunicazione (Prima Comunicazione/Rettifica)
- Utente che ha inserito la comunicazione

Al fianco di ciascuna pratica/rettifica sono presenti i seguenti pulsanti:

- Un pulsante "Visualizza" , attraverso la pressione del quale l'utente potrà visualizzare i dati delle richieste di una pratica/rettifica. Al click su pulsante · i'utente verrà reindirizzato alla funzionalità.
- Un pulsante "Modifica" , attraverso la pressione del quale l'utente potrà modificare le

pratiche in stato di BOZZA. Al click del pulsante l'utente verrà reindirizzato alla funzionalità.

• Un pulsante "Elimina" **III**, attraverso la pressione del quale l'utente potrà eliminare una pratica in stato di BOZZA.

#### **NOTA BENE**

L'Utente Esterno – Gestore visualizzerà solo le pratiche inserite dall'utente stesso. Tramite una barra di scorrimento è possibile visualizzare gli altri campi di una pratica/rettifica.

Per ogni pratica/rettifica è possibile espandere il nome del farmaco e quindi visualizzare l'elenco delle singole confezioni di quel farmaco cliccando l'apposita freccia posta in corrispondenza del campo "Nome Farmaco"

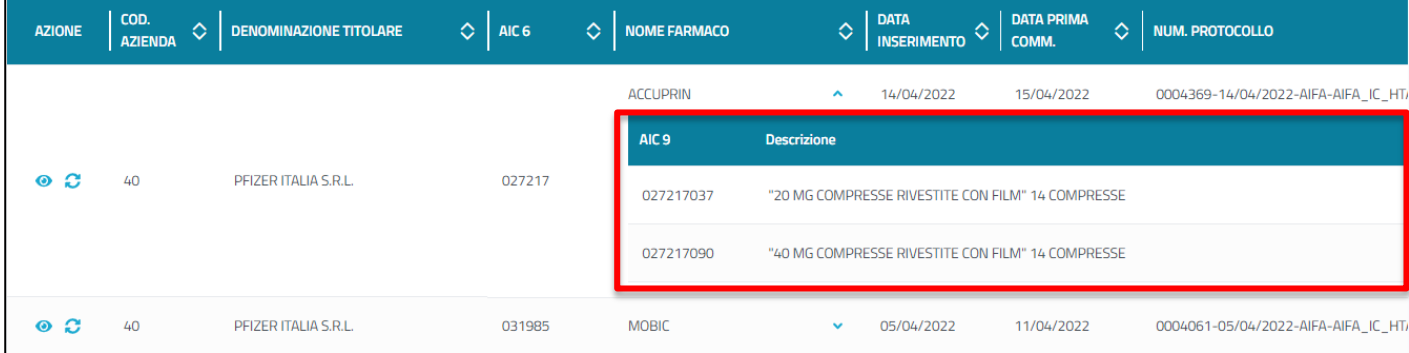

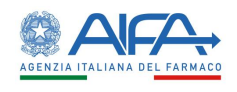

#### <span id="page-6-0"></span>**2.3 Visualizza Comunicazione**

La funzione "Visualizza Comunicazione", accessibile dall'apposito pulsante o posto al fianco di ciascuna pratica nei Risultati di ricerca, permette di visualizzare i dati delle richieste di una specifica pratica.

Le informazioni visualizzate nella pagina "Visualizza Comunicazione" sono organizzate in tre tab:

- 1. Dati Commercializzazione
- 2. Confezioni
- 3. Riepilogo comunicazione

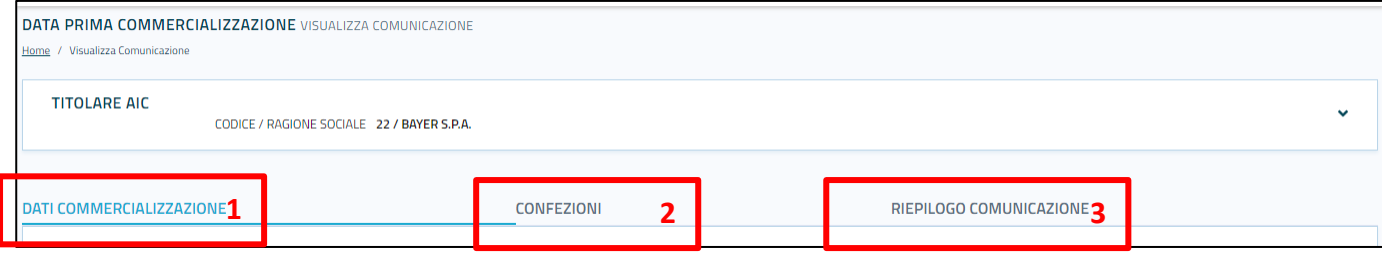

Cliccando sul tab "Dati Commercializzazione" verranno visualizzate le seguenti informazioni:

- La data di inizio della commercializzazione
- Il nome del firmatario
- $\bullet$  Il cognome del firmatario
- La veste ricoperta dal firmatario

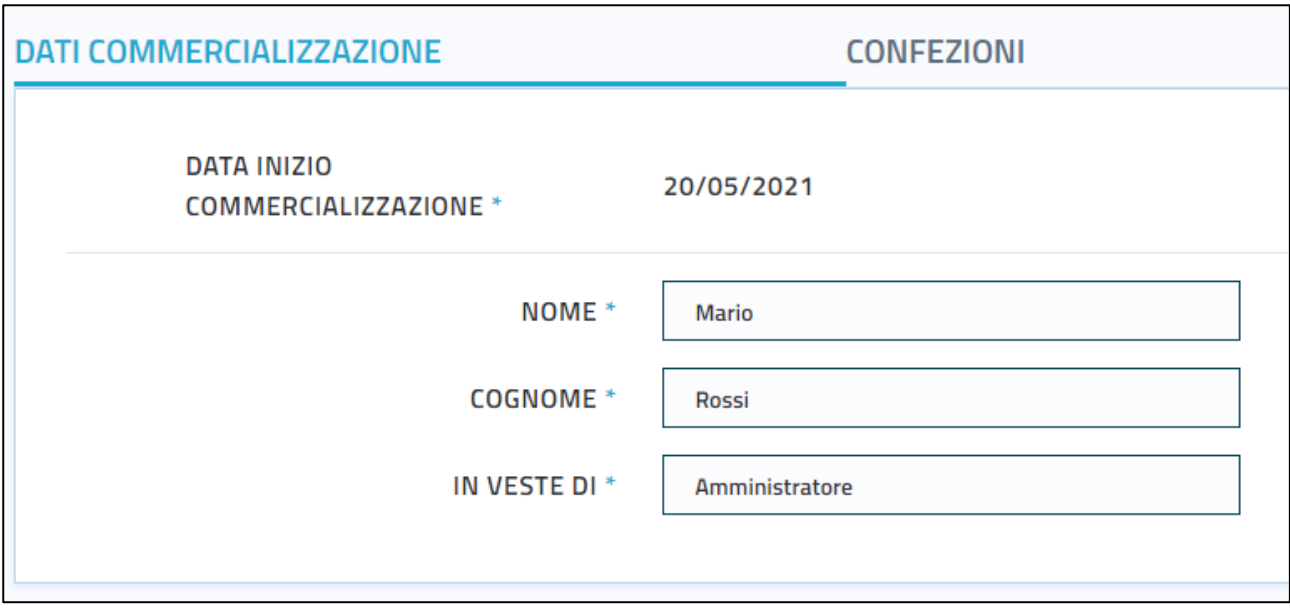

Cliccando sul tab "Confezioni", per ogni confezione inserita, verranno visualizzate le seguenti informazioni:

- Il codice AIC
- Il nome del farmaco
- La descrizione della confezione
- La classe di rimborsabilità

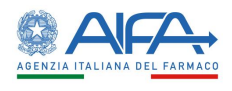

- Il regime di fornitura
- Il prezzo al pubblico (presente solo per le classi di responsabilità C, Cnn, Cbis)
- Il prezzo ex factory (presente solo per le classi di responsabilità C, Cnn, Cbis)

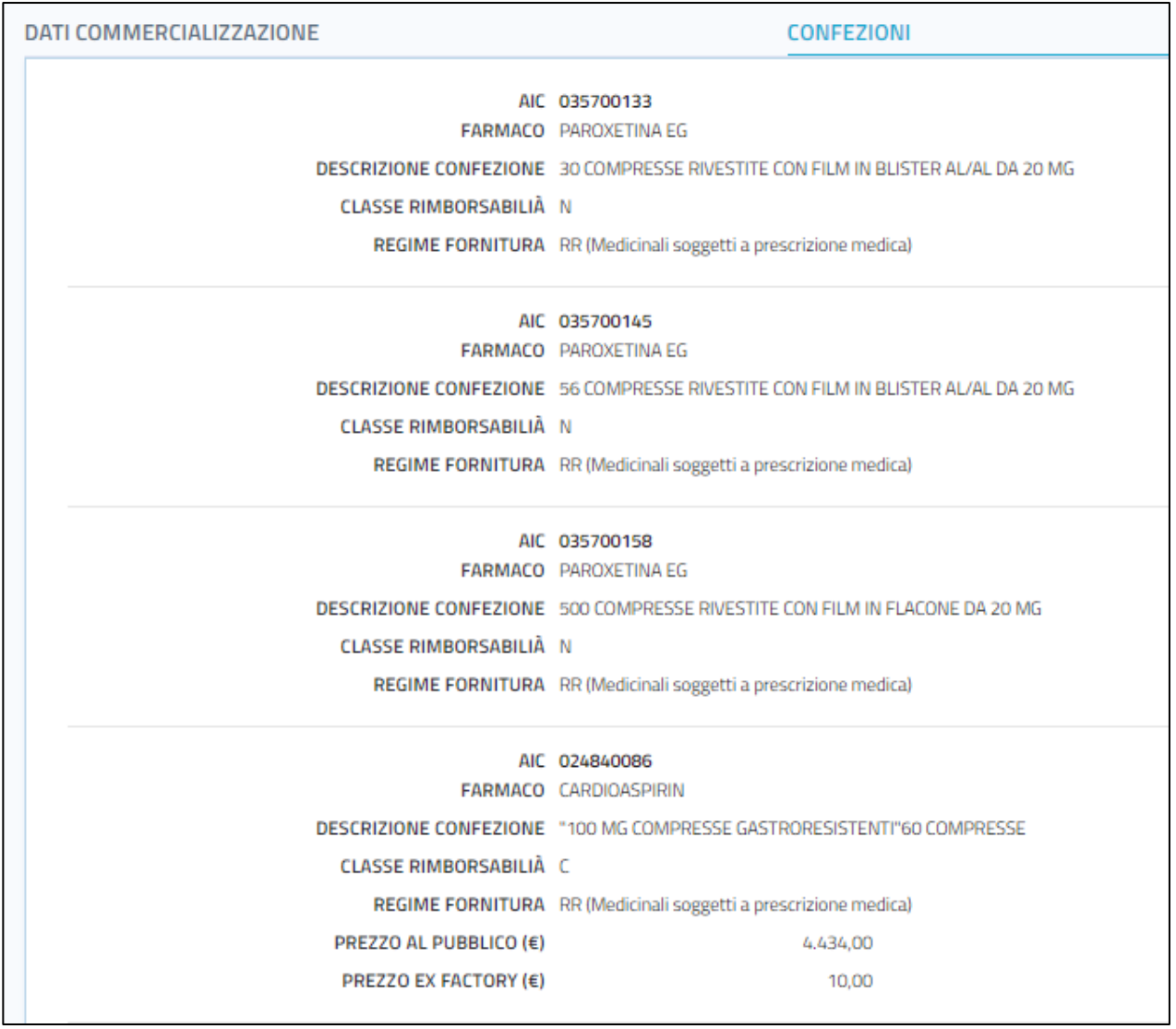

Cliccando sul tab "Riepilogo Comunicazione" si possono individuare principalmente due sezioni:

- 1. Sulla sinistra viene riporta la comunicazione di inizio commercializzazione
- 2. Sulla destra, invece, tramite delle istruzioni, sarà possibile scaricare la dichiarazione in PDF mediante l'apposito pulsante "Scarica dichiarazione"

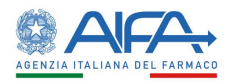

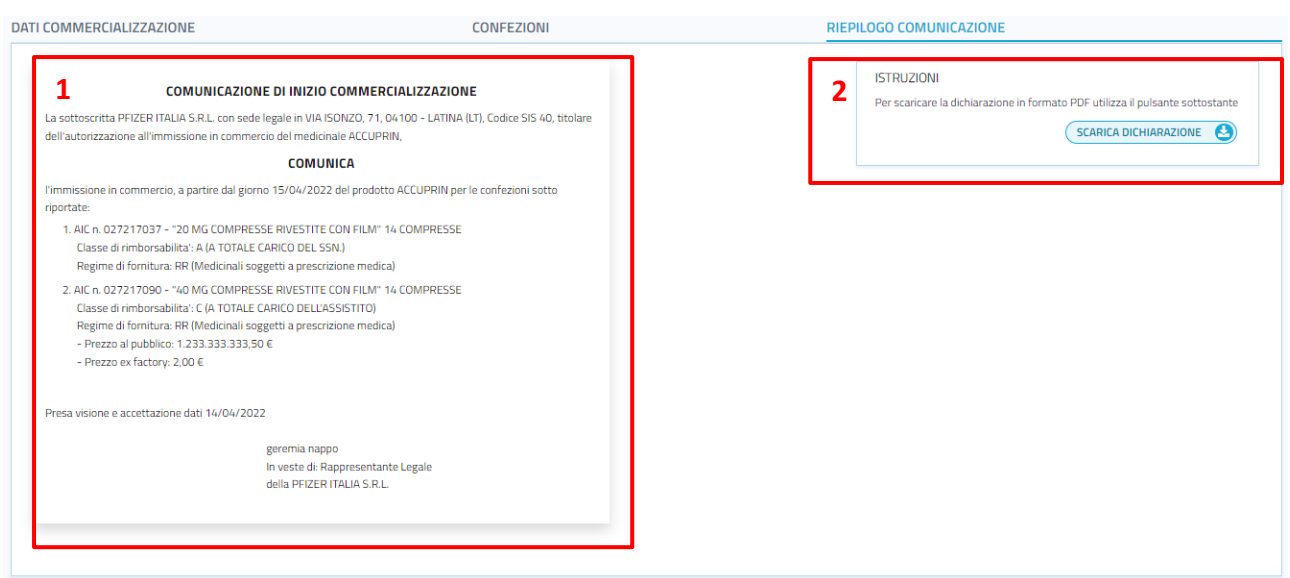

In alto alla pagina è possibile espandere e visualizzare le informazioni di dettaglio dell'azienda farmaceutica in questione

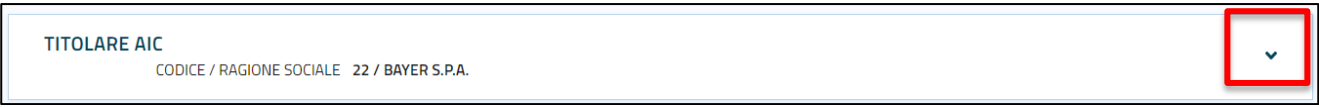

Dopo aver premuto sull'icona a forma di freccia, verranno visualizzate, per l'azienda farmaceutica, le seguenti informazioni:

- Indirizzo
- Città
- Provincia
- Nazione
- Email
- $\bullet$  PEC

Nel caso in cui la stessa azienda si trova in diverse città, le informazioni precedenti saranno presenti più volte.

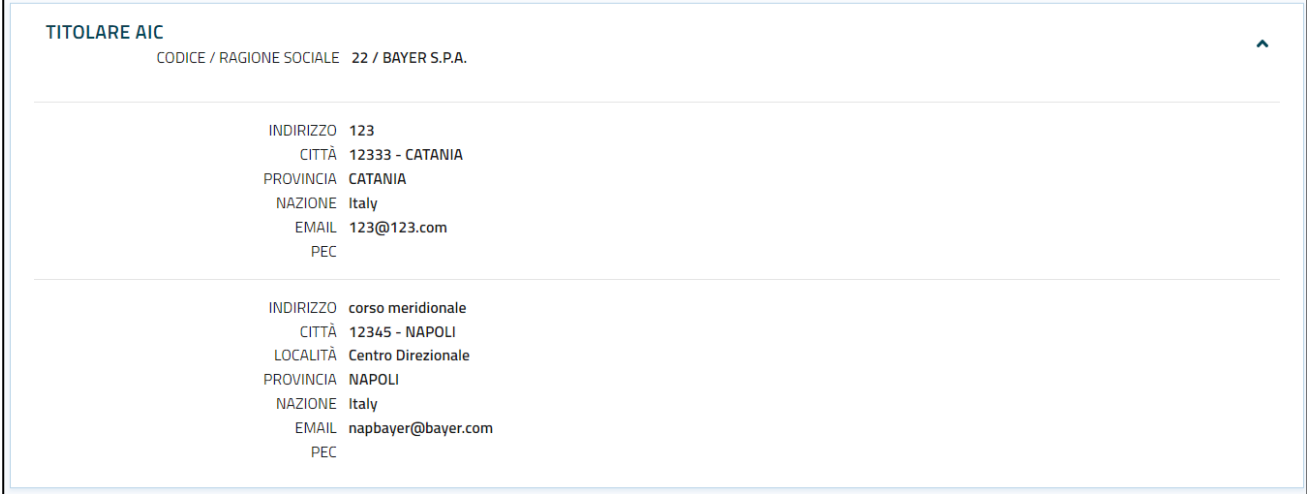

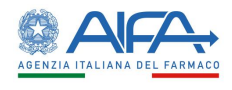

È possibile ritornare alla funzione di ricerca cliccando sul pulsante "Torna alla ricerca" posto in basso a destra della pagina

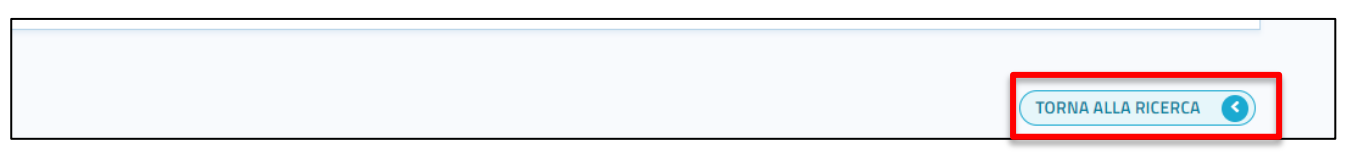

#### <span id="page-9-0"></span>**2.4 Visualizza Rettifica**

La funzione "Visualizza Rettifica", accessibile dall'apposito pulsante  $\bullet$  posto al fianco di ciascuna rettifica nei Risultati di ricerca, permette di visualizzare i dati delle richieste di una specifica rettifica.

Le informazioni visualizzate nella pagina "Visualizza Rettifica" sono organizzate in tre tab:

- 1. Dati Commercializzazione
- 2. Confezioni
- 3. Riepilogo rettifica

Cliccando sul tab "Dati Commercializzazione" verranno visualizzate le seguenti informazioni:

- La data di inizio della commercializzazione
- Il nome del firmatario
- $\bullet$  Il cognome del firmatario
- La veste ricoperta dal firmatario
- Eventuali note rettifica

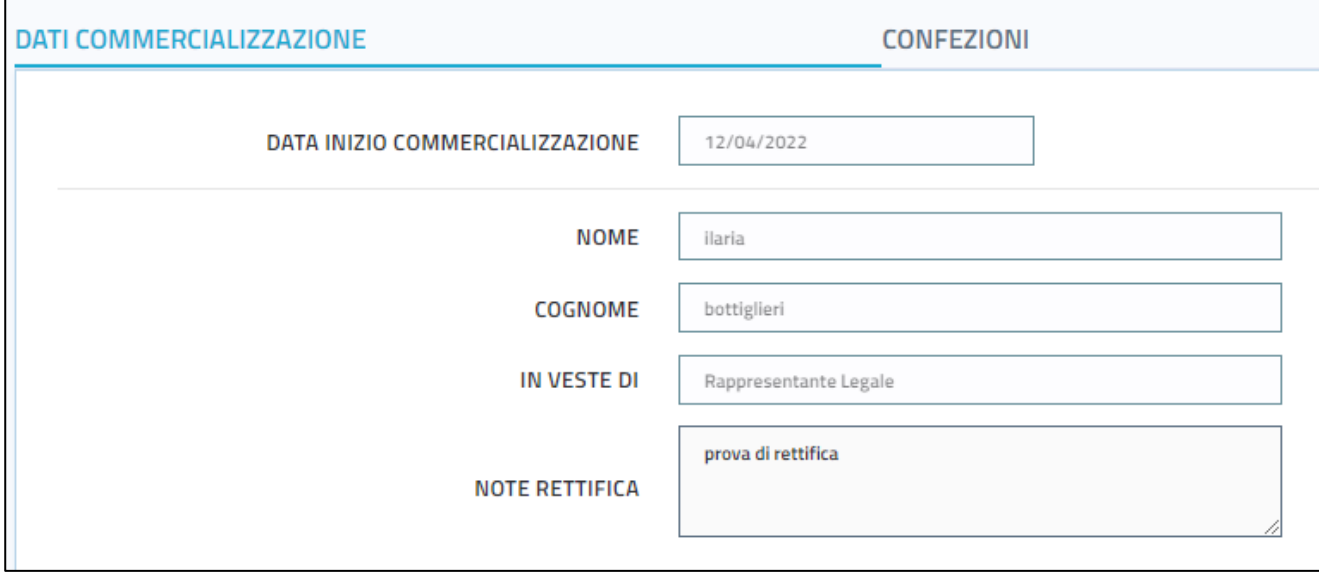

Cliccando sul tab "Confezioni", per ogni confezione inserita, verranno visualizzate le seguenti informazioni:

- Il codice AIC
- Il nome del farmaco

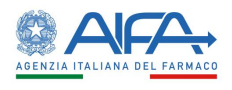

- La descrizione della confezione
- La classe di rimborsabilità
- Il regime di fornitura
- Il prezzo al pubblico (presente solo per le classi di responsabilità C, Cnn, Cbis)
- Il prezzo ex factory (presente solo per le classi di responsabilità C, Cnn, Cbis)

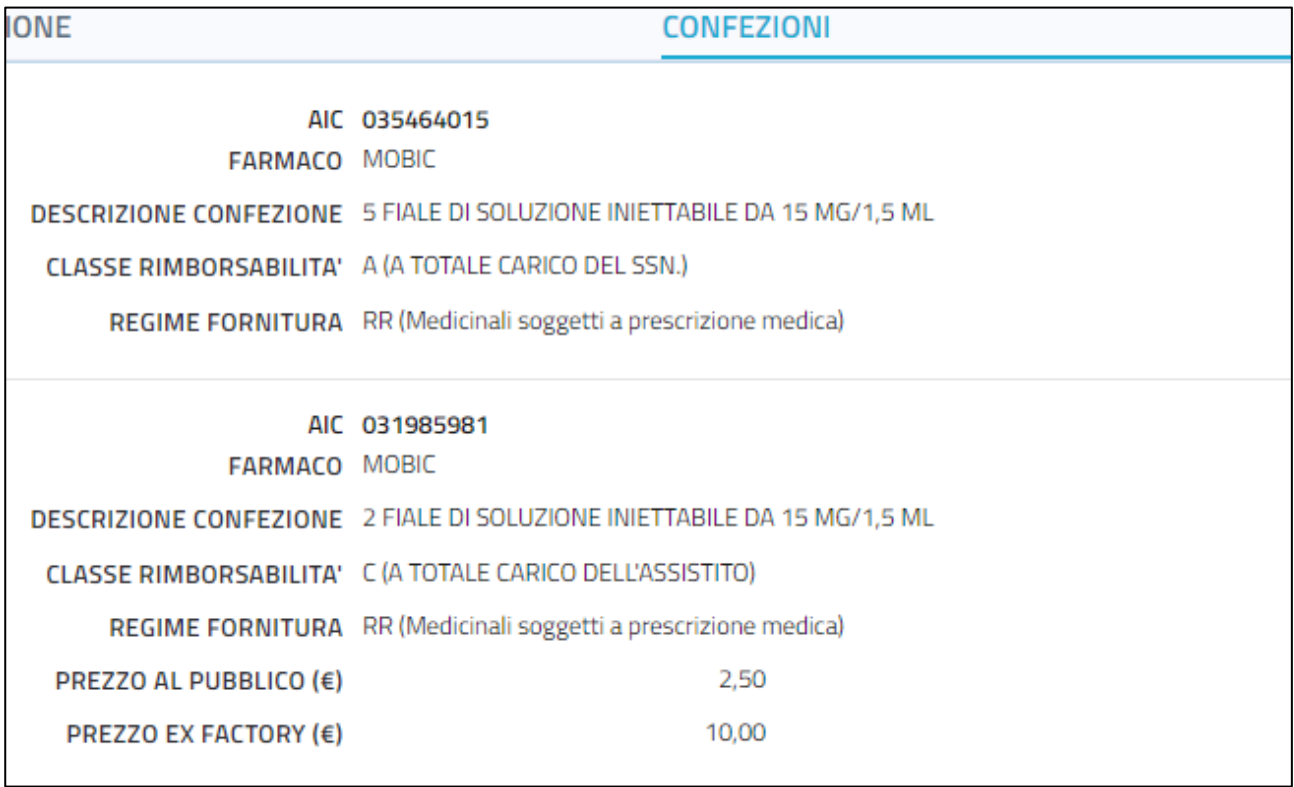

Cliccando sul tab "Riepilogo Rettifica" si possono individuare principalmente due sezioni:

- 3. Sulla sinistra viene riporta la comunicazione di inizio commercializzazione
- 4. Sulla destra, invece, tramite delle istruzioni, sarà possibile scaricare la dichiarazione in PDF mediante l'apposito pulsante "Scarica dichiarazione

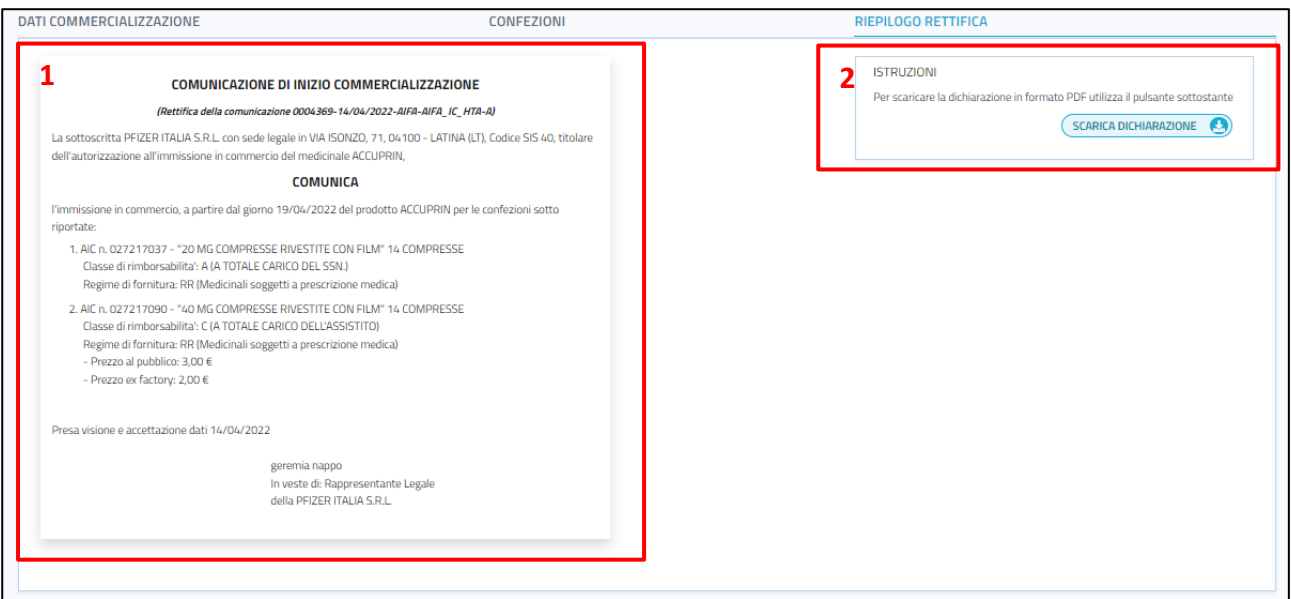

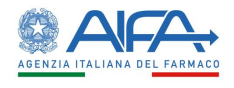

In alto alla pagina è possibile espandere e visualizzare le informazioni di dettaglio dell'azienda farmaceutica in questione

**TITOLARE AIC** CODICE / RAGIONE SOCIALE 22 / BAYER S.P.A.

Dopo aver premuto sull'icona a forma di freccia, verranno visualizzate, per l'azienda farmaceutica, le seguenti informazioni:

- Indirizzo
- Città
- $\bullet$  Provincia
- Nazione
- Email
- $\bullet$  PEC

Nel caso in cui la stessa azienda si trova in diverse città, le informazioni precedenti saranno presenti più volte.

Oltre alle informazioni di dettaglio dell'azienda, è possibile anche espandere e visualizzare le informazioni di dettaglio della Rettifica della comunicazione in questione.

RETTIFICA DELLA COMUNICAZIONE PRT 2021/62 DEL 13/05/2021

Dopo aver premuto sull'icona a forma di freccia nel caso della rettifica, verranno visualizzate le seguenti informazioni:

- Data di inizio commercializzazione
- Nome e Cognome del firmatario
- Veste ricoperta dal firmatario

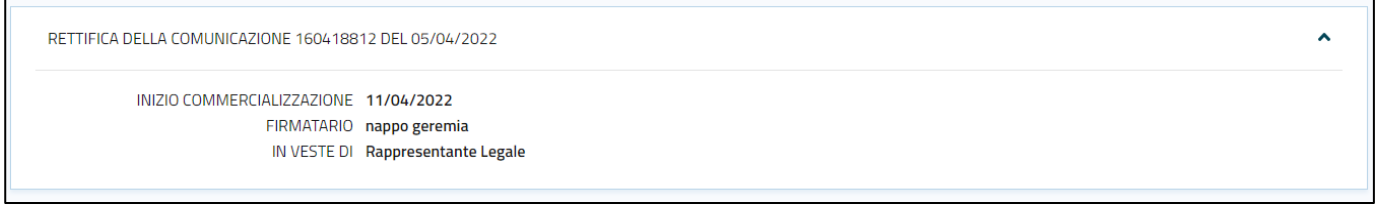

È possibile ritornare alla funzione di ricerca cliccando sul pulsante "Torna alla ricerca" posto in basso a destra della pagina

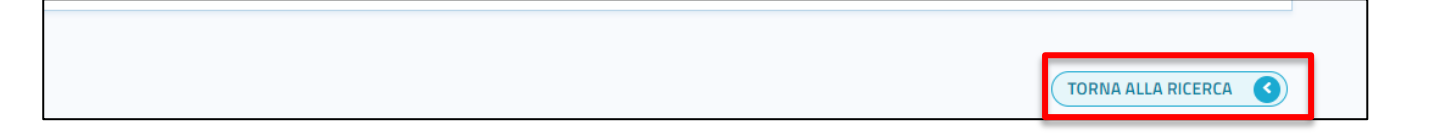

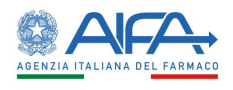

#### <span id="page-12-0"></span>**2.5 Modifica pratica**

La funzione "Modifica Pratica", accessibile dall'apposito pulsante posto al fianco di ciascuna pratica nei Risultati di ricerca, permette di modificare le informazioni di una specifica pratica in stato di BOZZA.

Al click del pulsante , l'utente verrà reindirizzato alla pagina "Modifica comunicazione".

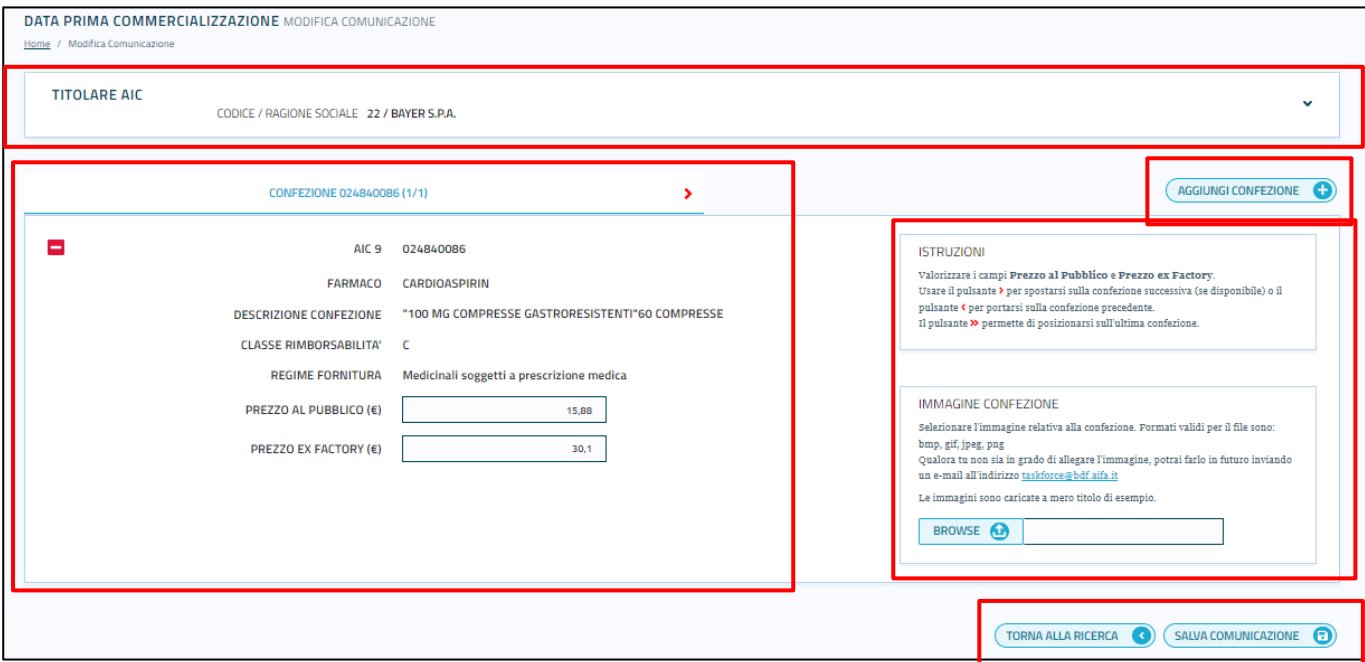

La pagina di modifica è caratterizzata da diverse sezioni:

 Nella parte superiore è possibile espandere e quindi visualizzare le informazioni di dettaglio dell'azienda farmaceutica in questione.

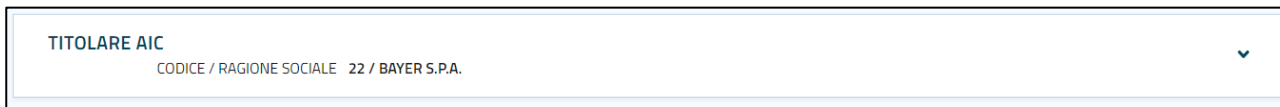

Al click del pulsante a forma di frecce verranno visualizzate le seguenti informazioni:

- 1. Indirizzo
- 2. Città
- 3. Provincia
- 4. Nazione
- 5. Email
- 6. PEC

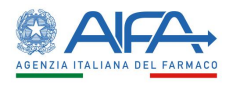

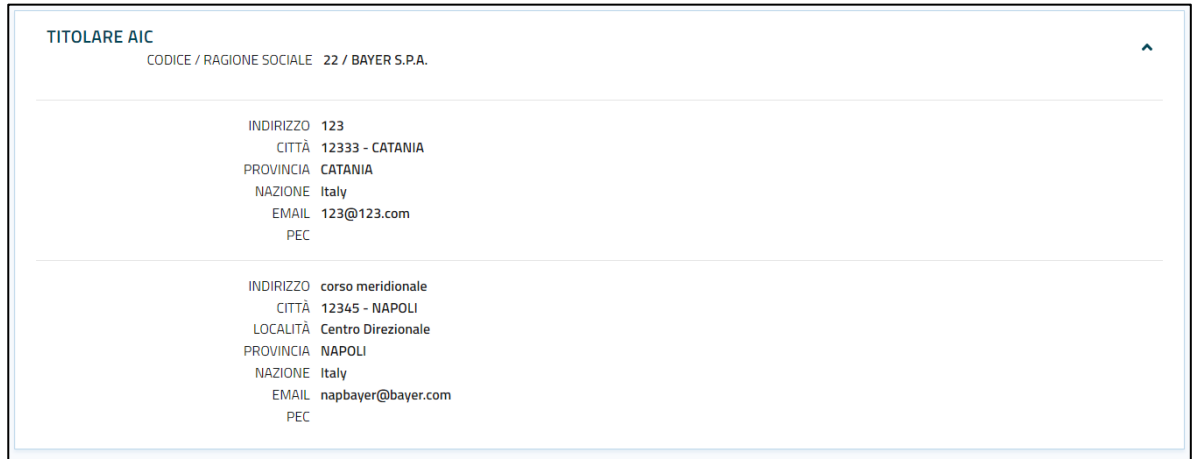

Queste informazioni possono essere presenti più volte nel caso in cui la stessa azienda farmaceutica è presente in più città.

- Il dettaglio singole confezioni con data prima commercializzazione e dati firmatario, in cui è possibile inserire o modificare i prezzi dei farmaci, dove possibile (vedere capitoli *"2.2.11 Inserimento dettaglio singole confezioni con data inizio comunicazione e dati firmatario"* e "Presa visione dei dati della comunicazione o rettifica")
- Un pulsante "Aggiungi confezione" che permette di includere altre confezioni nella comunicazione (vedi capitolo *"2.2.10 Aggiungi Confezione"*)
- A destra la pagina è caratterizzata da una sezione ISTRUZIONI contenente le indicazioni da seguire per spostarsi da una confezione ad un'altra e una sezione IMMAGINE CONFEZIONE che permettere di selezionare un'immagine per una confezione e caricarle.
- Infine, in basso a destra della pagina sono presenti due pulsanti:
	- 1. Un pulsante "Torna alla Ricerca", cliccando il quale è possibile ritornare alla pagina di ricerca delle pratiche/rettifiche dopo aver terminato l'operazione di modifica.
	- 2. Un pulsante "Salva Comunicazione", cliccando il quale l'operazione di modifica viene terminata. In caso di successo, i dati della corrispondete comunicazione verranno aggiornati e verrà visualizzato un messaggio di successo nella stessa pagina; in caso di fallimento, verrà visualizzato un messaggio di errore con i relativi dettagli.

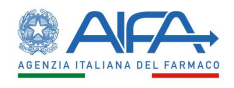

#### <span id="page-14-0"></span>**2.6 Rettifica pratica**

La funzione "Rettifica Pratica", accessibile dall'apposito pulsante **condita in construmenta di ciascuna** rettifica nei Risultati di ricerca, permette di modificare le informazioni di una specifica rettifica in stato di PROTOCOLLATO.

Al click del pulsante  $\mathbf{C}$ , l'utente verrà reindirizzato alla pagina "Rettifica comunicazione".

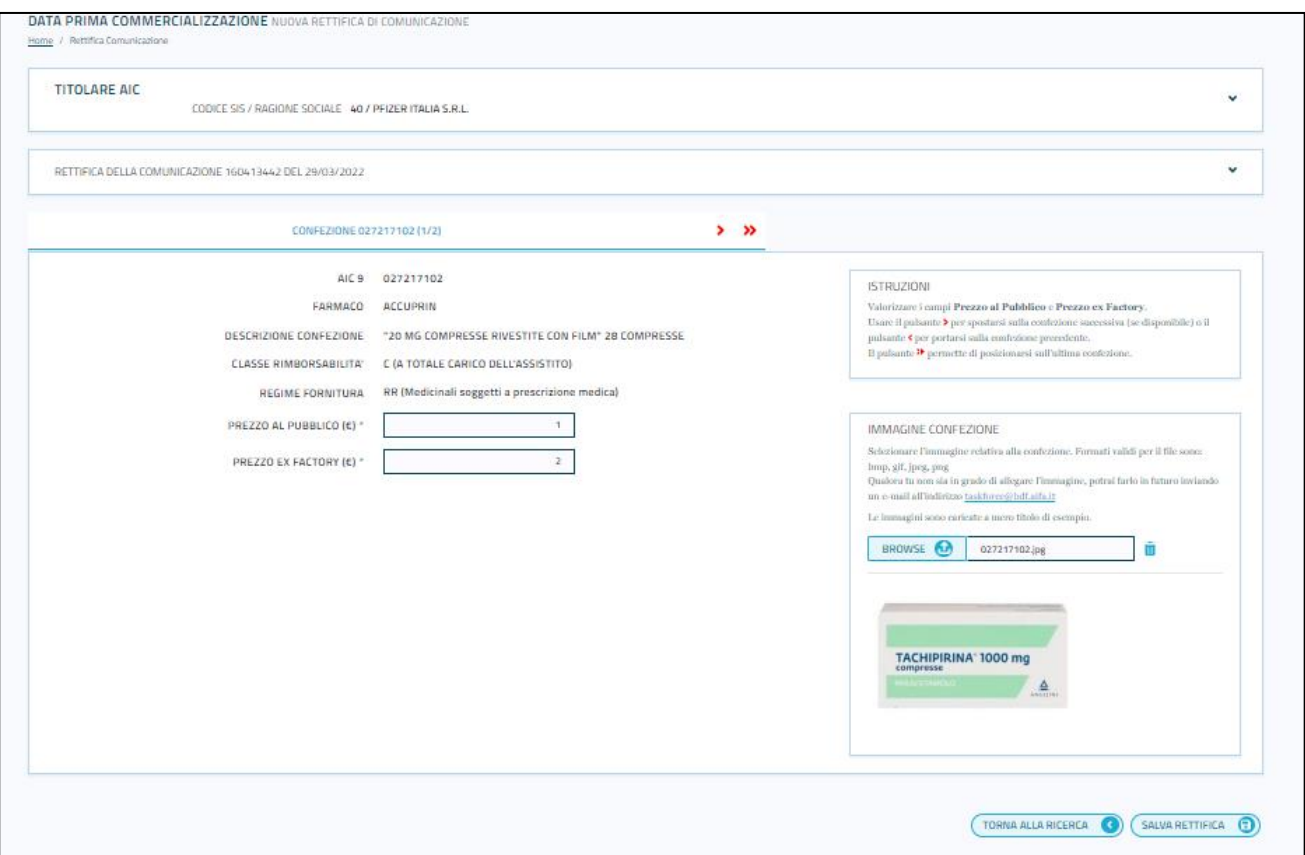

Nella pagina di rettifica, per ogni confezione l'utente può modificare solo i due campi:

- Prezzo al pubblico (presente solo per le classi di responsabilità C, Cnn, Cbis)
- Prezzo ex factory (presente solo per le classi di responsabilità C, Cnn, Cbis)

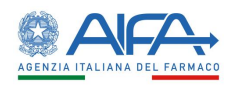

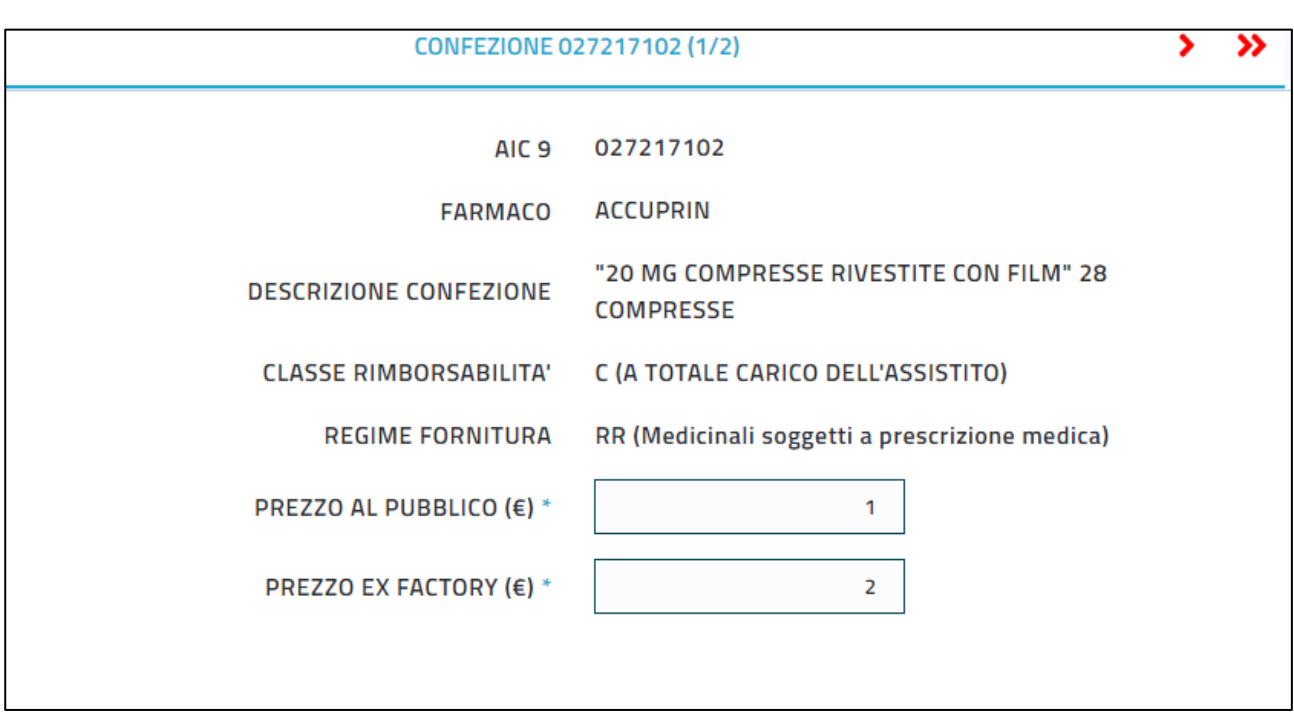

In alto a destra della sezione contenente le informazioni sulle confezioni sono presenti due frecce:

- 
- La freccia singola permette di spostarsi alla confezione successiva
- La freccia doppia >>, invece, permette di spostarsi all'ultima confezione presente

Oltre ai due campi delle confezioni, l'utente può anche modificare i dati del firmatario e in particolare i seguenti campi:

- Data inizio prima commercializzazione
- Nome del firmatario
- Cognome del firmatario
- Veste ricoperta dal firmatario
- Le note di rettifica

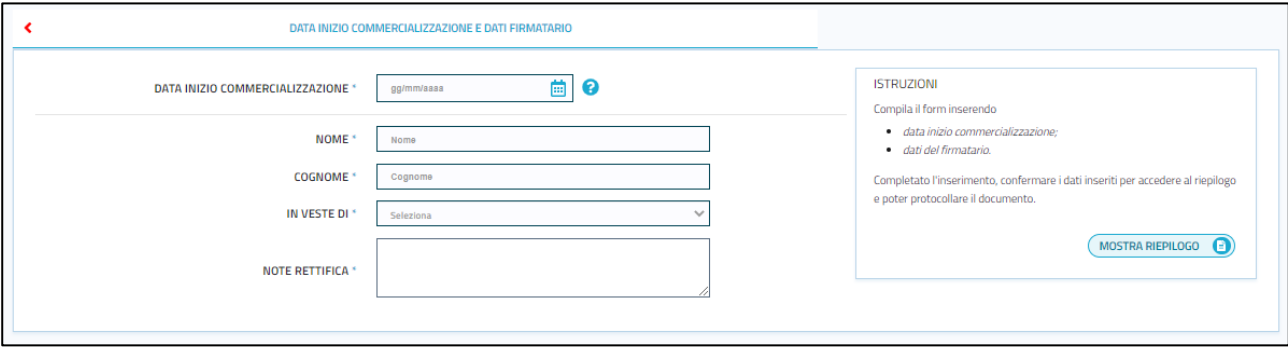

Nella parte superiore è possibile espandere e quindi visualizzare le informazioni di dettaglio dell'azienda farmaceutica in questione.

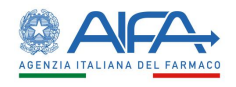

Ŷ.

**TITOLARE AIC** 

CODICE / RAGIONE SOCIALE 22 / BAYER S.P.A.

RETTIFICA DELLA COMUNICAZIONE PRT 2021/62 DEL 13/05/2021

Per quanto riguarda l'azienda sanitaria, al click del pulsante a forma di frecce verranno visualizzate le seguenti informazioni:

1. Indirizzo

- 2. Città
- 3. Provincia
- 4. Nazione
- 5. Email
- 6. PEC

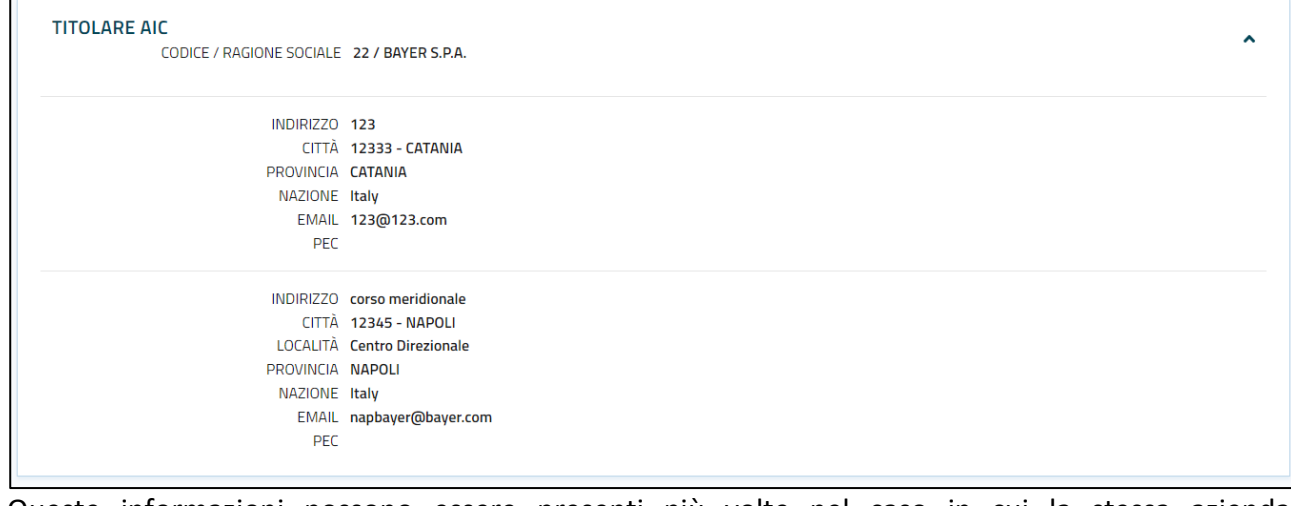

Queste informazioni possono essere presenti più volte nel caso in cui la stessa azienda farmaceutica è presente in più città.

Per quanto riguarda la rettifica della comunicazione al click del pulsante a forma di freccia verranno visualizzate le seguenti informazioni:

- Data di inizio della commercializzazione
- Nome e cognome del firmatario
- Veste ricoperta dal firmatario

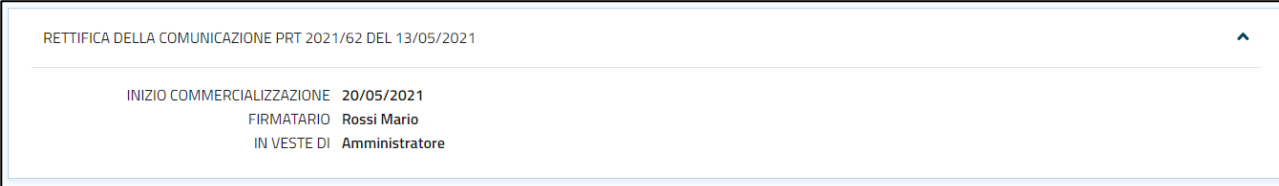

A destra la pagina è caratterizzata da una sezione ISTRUZIONI contenente le indicazioni da seguire per spostarsi da una confezione ad un'altra e una sezione IMMAGINE CONFEZIONE che permettere di selezionare un'immagine per una confezione e caricarle.

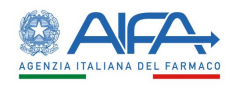

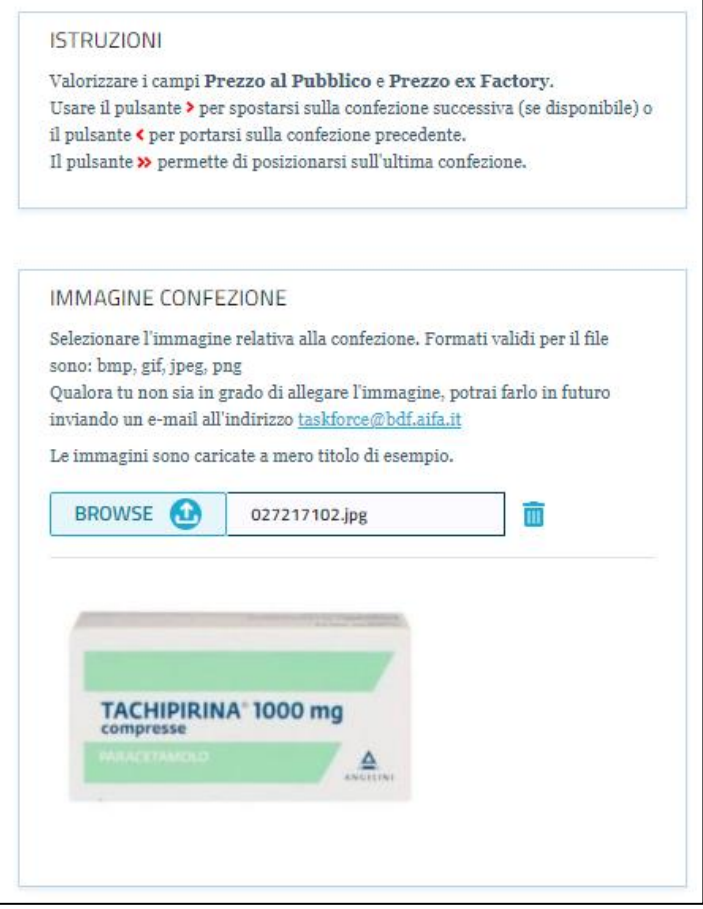

Infine, in basso a destra della pagina sono presenti due pulsanti:

- Un pulsante "Torna alla Ricerca", cliccando il quale è possibile ritornare alla pagina di ricerca delle pratiche/rettifiche dopo aver terminato l'operazione di modifica.
- Un pulsante "Salva Rettifica", cliccando il quale l'operazione di modifica viene terminata. In caso di successo, i dati della corrispondete comunicazione verranno aggiornati e verrà visualizzato un messaggio di successo nella stessa pagina; in caso di fallimento, verrà visualizzato un messaggio di errore con i relativi dettagli.

#### <span id="page-17-0"></span>**2.7 Inserisci Comunicazione**

Per inserire una nuova pratica/rettifica, l'utente dovrà semplicemente premere sul pulsante "Nuova comunicazione" posto in alto a destra della pagina

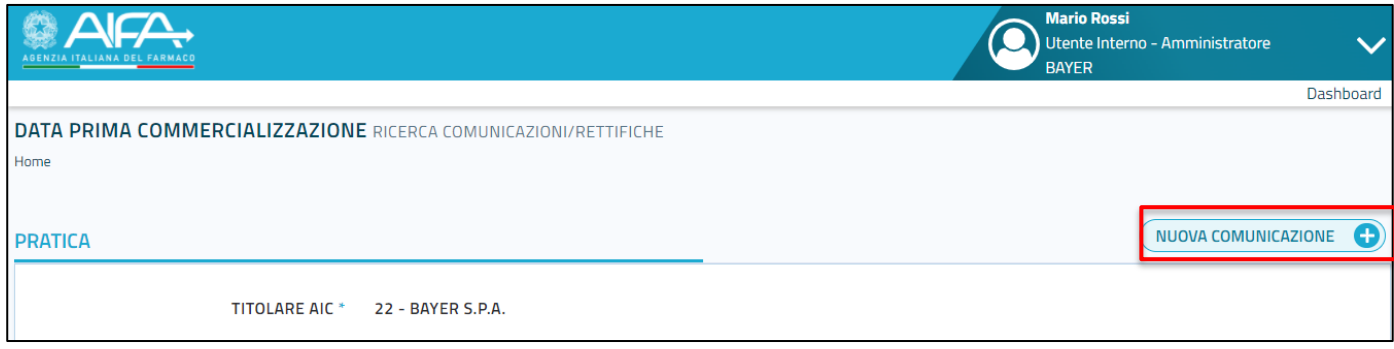

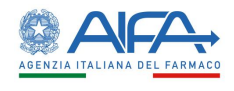

Dopo aver premuto su questo pulsante, l'utente verrà reindirizzato alla pagina "Ricerca confezione per nuova comunicazione", che è la pagina di ricerca delle confezioni da aggiungere alla comunicazione (vedere sezione *"2.2.10 Aggiungi Confezioni"*).

Dopo aver selezionato le confezioni da includere nella nuova comunicazione, l'utente verrà reindirizzato alla pagina "Nuova Comunicazione".

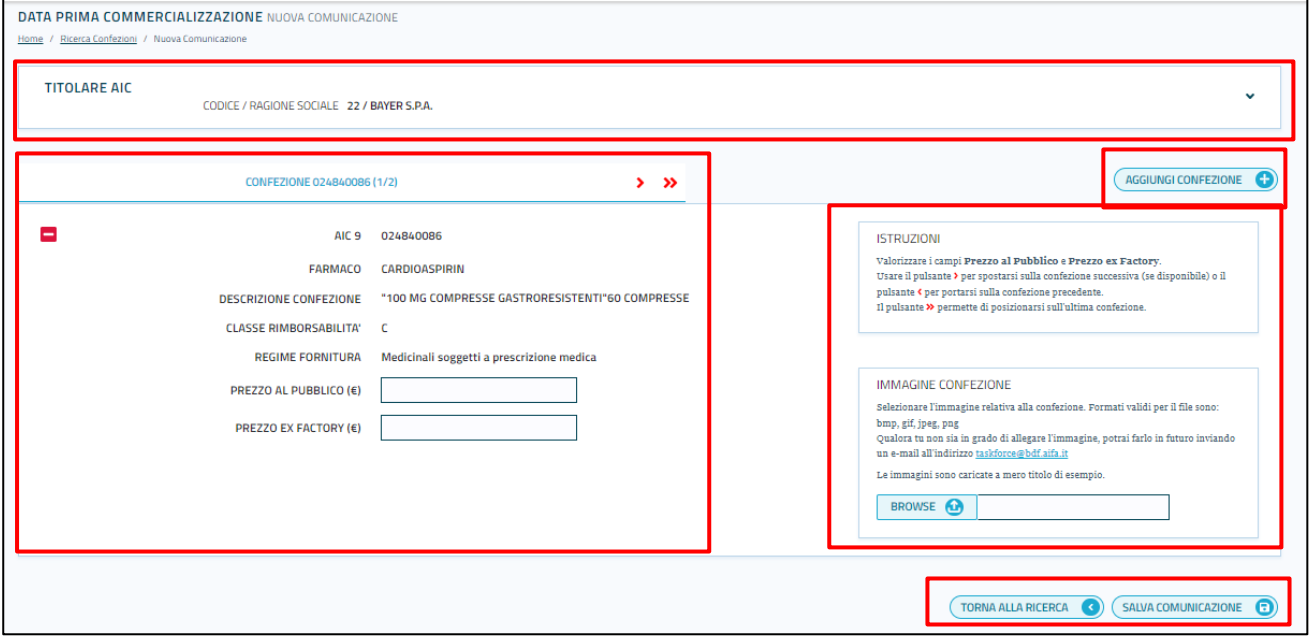

La pagina di inserimento, analogamente alle pagini di modifica e rettifica, può essere suddivisa in diverse sezioni:

- Nella parte superiore della pagina è possibile espandere e quindi visualizzare le informazioni di dettaglio dell'azienda farmaceutica in questione. Al click del pulsante a forma di frecce verranno visualizzate le seguenti informazioni:
	- 1. Indirizzo
	- 2. Città
	- 3. Provincia
	- 4. Nazione
	- 5. Email
	- 6. PEC

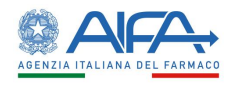

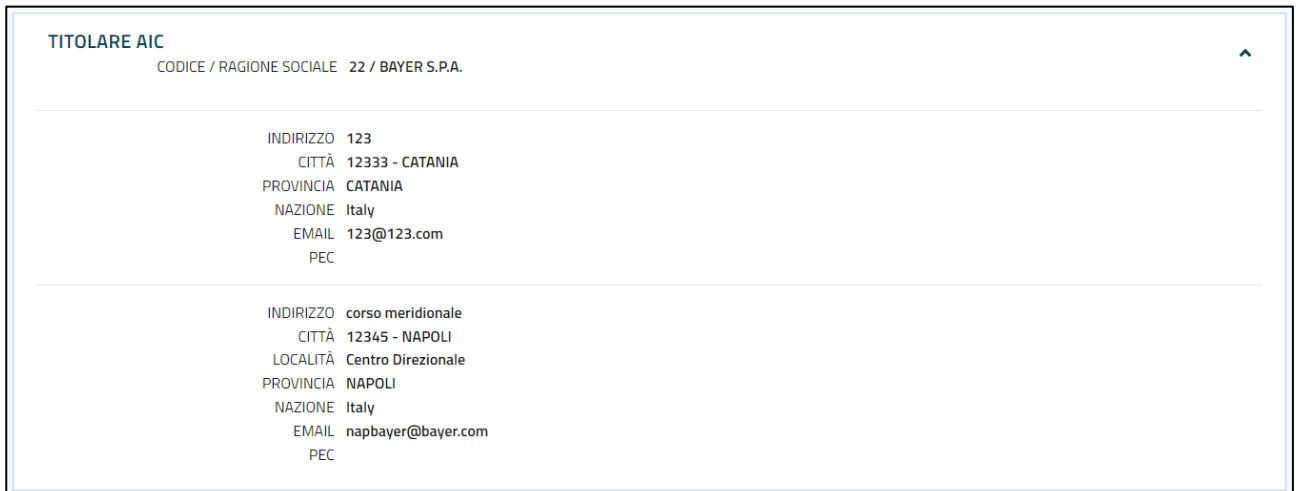

Queste informazioni possono essere presenti più volte nel caso in cui la stessa azienda farmaceutica è presente in più città.

- Il dettaglio singole confezioni con data prima commercializzazione e dati firmatario, in cui è possibile inserire o modificare i prezzi dei farmaci, dove possibile (vedere capitoli *"2.2.11 Inserimento dettaglio singole confezioni con data inizio comunicazione e dati firmatario"* e "Presa visione dei dati della comunicazione o rettifica")
- Un pulsante "Aggiungi confezione" che permette di includere altre confezioni nella comunicazione (vedi capitolo *"2.2.10 Aggiungi Confezione"*)
- A destra la pagina è caratterizzata da una sezione ISTRUZIONI contenente le indicazioni da seguire per spostarsi da una confezione ad un'altra e una sezione IMMAGINE CONFEZIONE che permettere di selezionare un'immagine per una confezione e caricarle.
- Infine, in basso a destra della pagina sono presenti due pulsanti:
	- 3. Un pulsante "Torna alla Ricerca", cliccando il quale è possibile ritornare alla pagina di ricerca delle pratiche/rettifiche dopo aver terminato l'operazione di modifica.
	- 4. Un pulsante "Salva Comunicazione", cliccando il quale l'operazione di modifica viene terminata. In caso di successo, i dati della corrispondete comunicazione verranno aggiornati e verrà visualizzato un messaggio di successo nella stessa pagina; in caso di fallimento, verrà visualizzato un messaggio di errore con i relativi dettagli.

#### <span id="page-19-0"></span>**2.8 Elimina Comunicazione**

La funzione "Elimina comunicazione", accessibile dall'apposito pulsante **III** posto al fianco di ciascuna pratica/rettifica nei Risultati di ricerca, permette di eliminare le pratiche in stato di BOZZA che non devono essere inoltrate (per un motivo particolare o per errore).

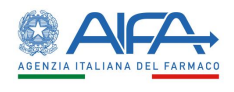

Al click del pulsante  $\overline{w}$ , verrà visualizzata una finestra contenente le seguenti informazioni:

- Il titolare AIC
- $\bullet$  Il tipo di comunicazione
- L'utente attuale
- L'elenco delle confezioni associate alla pratica, il quale a sua volta è caratterizzati da:
	- o Il codice AIC 6
	- o Il nome del farmaco
	- o Il codice AIC 9
	- o Il nome della confezione

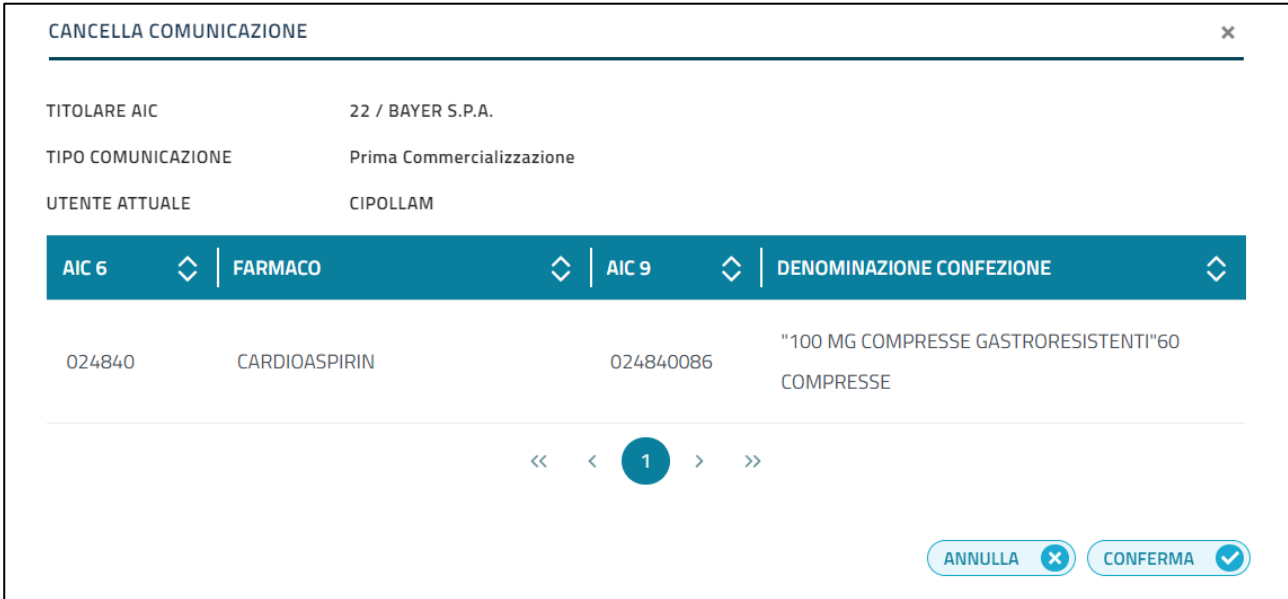

Cliccando sul pulsante "Conferma", la pratica in stato di BOZZA verrà cancellata. Terminata l'operazione, l'utente verrà reindirizzato alla pagina di ricerca con la lista dei risultati aggiornata. Nel caso in cui l'utente non vuole effettuare l'operazione di cancellazione può ritornare alla lista dei risultati cliccando semplicemente sul pulsante "Annulla".

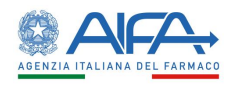

#### <span id="page-21-0"></span>**2.9 Aggiungi Confezione**

La funzione "Aggiungi Confezione" permette di ricercare le confezioni da includere in una comunicazione. Questa viene usata sia durante l'inserimento di una nuova comunicazione dopo la pressione del pulsante "Nuova Comunicazione" sia durante la modifica/rettifica di una pratica dopo la pressione del pulsante "Aggiungi Confezione". La principale differenza di questa funzionalità nel caso di "Nuova Comunicazione" e "Modifica/Rettifica" sta nel fatto che nel caso di "Nuova Comunicazione" è possibile selezionare un farmaco, invece nel caso di "Modifica/rettifica", non sarà possibile cambiare il farmaco, che in questo caso specifico sarà bloccato e non modificabile, ma sarà possibile solo selezionare le confezioni.

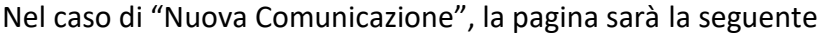

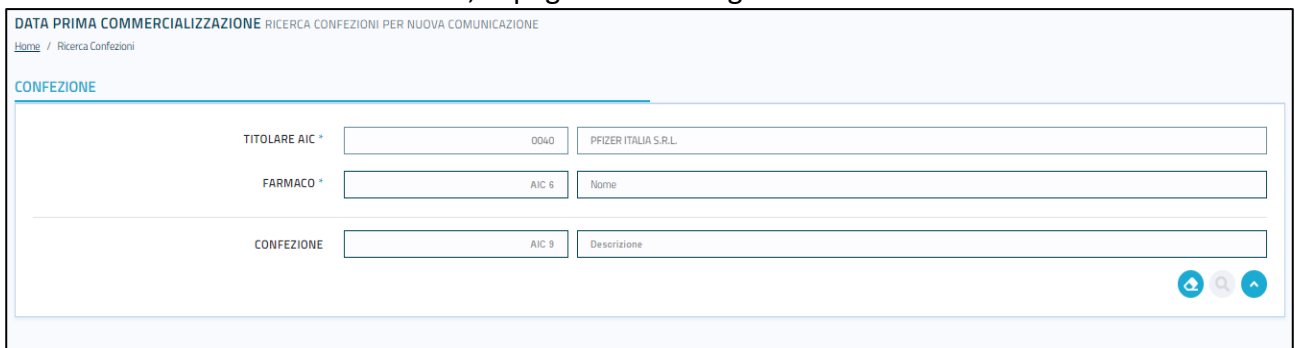

#### Nel caso di "Modifica/Rettifica", la pagina sarà la seguente

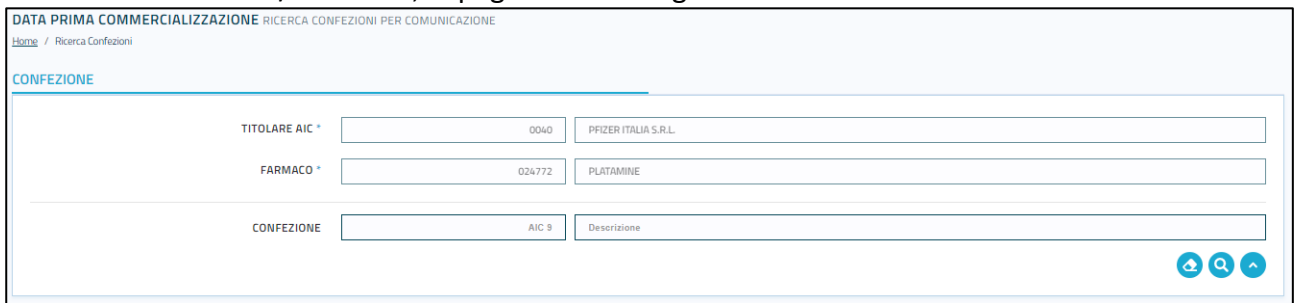

La pagina è caratterizzata da un filtro di ricerca. I campi che caratterizzano questo filtro sono:

- Il Titolare AIC 6 del farmaco (se l'utente è associato ad un solo SIS i dati del Titolare AIC saranno valorizzati in automatico)
- Il nome del farmaco
- Il Titolare AIC 9 della confezione
- Il nome della confezione

Il filtro presenta in basso a destra tre pulsanti:

- Il pulsante "Pulisci Filtro di Ricerca" (2), che viene premuto quando l'utente ha riempito un campo in maniera errata oppure vuole selezionare un campo diverso.
- Il pulsante "Applica Filtro di Ricerca" (Correspiene premuto dopo che l'utente ha riempito i campi che desidera filtrare. All'inizio risulta essere disabilitato, poiché richiede che vengano inseriti obbligatoriamente il titolare AIC 6 del farmaco e il nome del farmaco. Una volta che sono stati inseriti questi due campi, il pulsante si abiliterà di conseguenza.

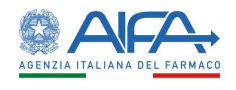

• Il pulsante "Riduci Filtro di Ricerca" (A), che viene premuto quando l'utente ha la necessità di ridurre le dimensioni del filtro (una volta che l'utente ha premuto questo

pulsante, comparirà il pulsante opposto "Espandi Filtro di Ricerca", premendo il quale l'utente può riportare il filtro alle dimensioni originali).

Una volta avviata la ricerca verrà visualizzata la lista dei risultati, la quale include le sole confezioni del Titolare AIC selezionato, che non hanno la data di prima commercializzazione e che sono in stato "Autorizzate".

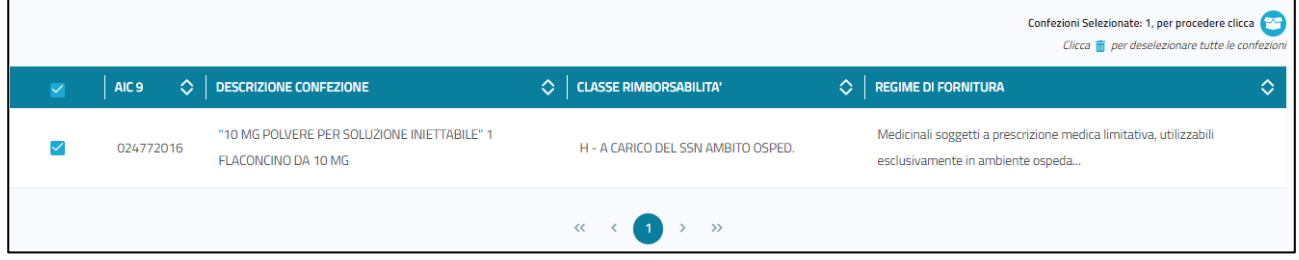

Per ogni confezione saranno visualizzata le seguenti informazioni:

- Titolare AIC 9
- Nome della confezione
- Classe di rimborsabilità
- Regime di fornitura
- Prescrizione

Nel caso in cui le confezioni nella lista risultano già incluse in un'altra comunicazione di Prima Commercializzazione in BOZZA, non sarà possibile selezionarle.

Accanto a ciascuna confezione, è presente una casella di spunta che permette la selezione di quella specifica confezione. È possibile selezionare più una singola confezione. Una volta selezionate le confezioni bisogna premere sull'icona

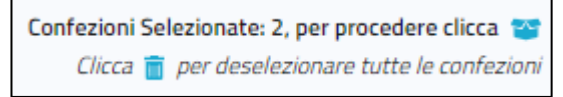

Dopo aver premuti sull'icona a forma di scatola comparirà un messaggio di avviso che informa della corretta inclusione delle confezioni e l'utente verrà reindirizzato alla pagina "Nuova comunicazione

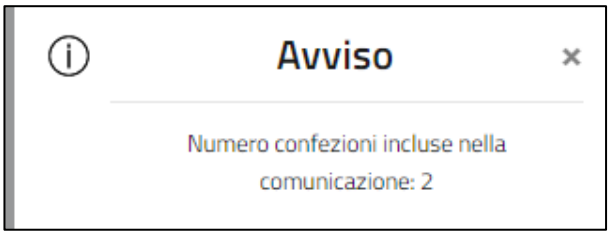

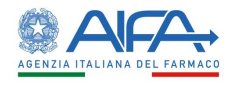

#### <span id="page-23-0"></span>**2.10 Inserimento dettaglio singole confezioni con data inizio comunicazione e dati firmatario**

Per ogni confezione inserita in tale comunicazione possono essere modificati, solo in caso di classe di rimborsabilità C, Cnn, Cbis, due campi:

- Prezzo al pubblico
- Prezzo ex factory

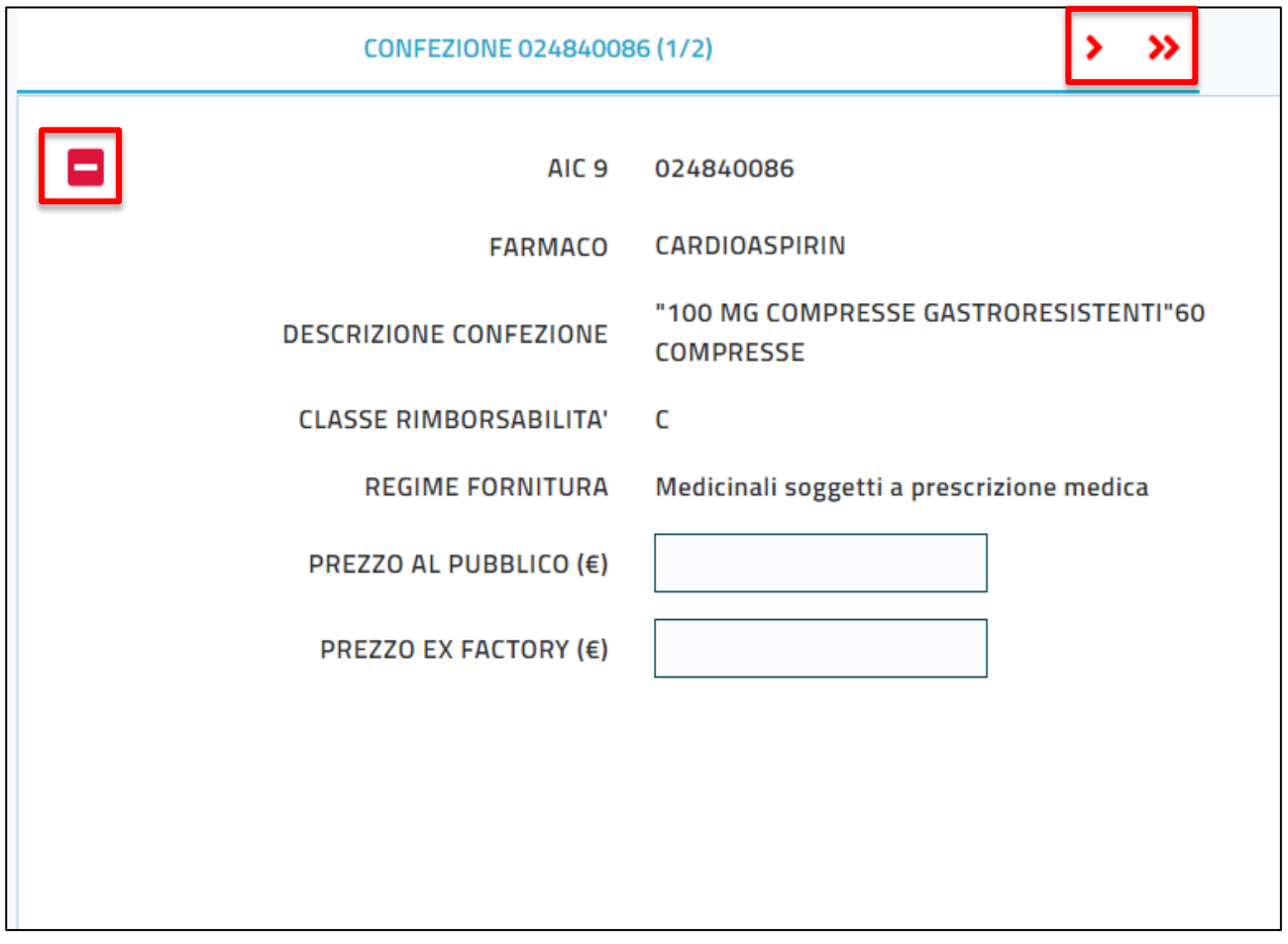

Nel caso in cui sono presenti più di una confezione, per spostarsi da una confezione all'altra, bisogna premere la freccia rossa posta in alto a destra in prossimità del nome della confezione oppure, se si vuole visualizzare l'ultima confezione, si può premere la doppia freccia rossa. È presente anche un ulteriore pulsante in alto a sinistra a forma di rettangolo rosso che permetter di rimuovere una confezione. L'eliminazione avviene solo se sono presenti più di una confezione. Se l'utente prova ad eliminare l'unica confezione presente, apparirà un pop up di avviso e l'eliminazione verrà annullata

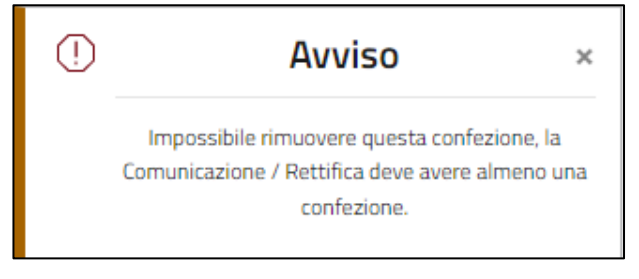

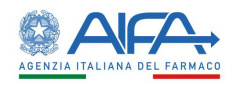

Terminata l'inserimento dei prezzi alle confezioni, si passerà all'inserimento dei dati di prima commercializzazione e dei dati del firmatario, sempre cliccando sulla freccia rossa accanto al nome della confezione. In particolare, saranno modificabili le seguenti informazioni:

- La data di inizio commercializzazione
- Il nome del firmatario
- $\bullet$  Il cognome del firmatario
- La veste ricoperta dal firmatario

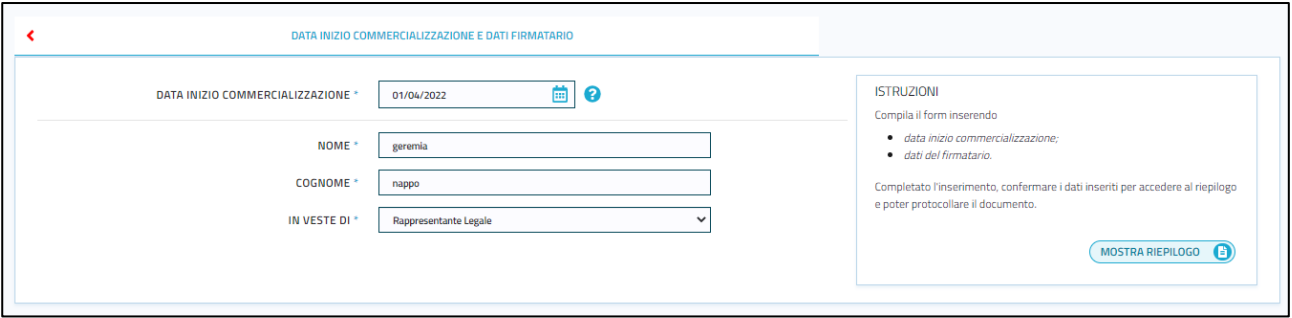

Sulla destra è presente una sezione ISTRUZIONE contenente le indicazioni da seguire per la compilazione dei campi precedentemente citati.

#### <span id="page-24-0"></span>**2.11 Presa visione dei dati della comunicazione o rettifica**

Dopo aver inserito i prezzi delle confezioni e i dati della comunicazione, l'utente dovrà premere sul pulsante "Mostra Riepilogo".

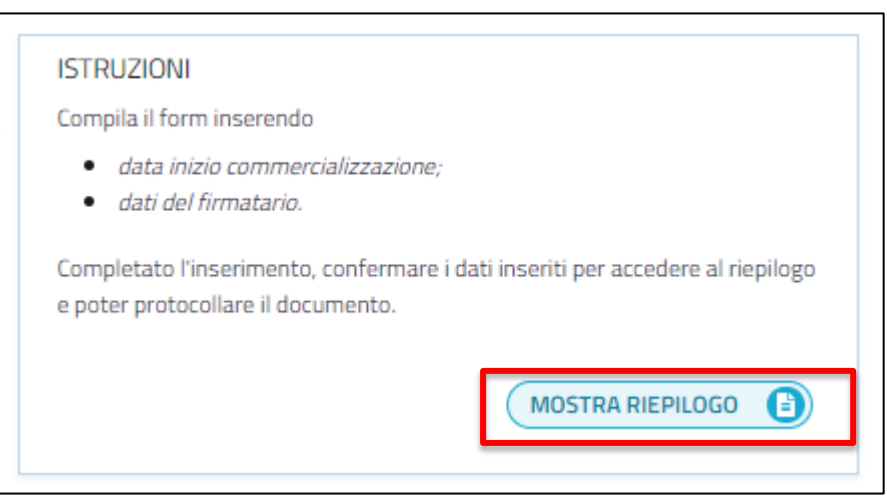

Dopo aver cliccato su questo pulsante, l'utente verrà reindirizzato alla pagina "Riepilogo Comunicazione", dove dopo aver letto il documento e controllato che i dati sono corretti, dovrà confermare la dichiarazione

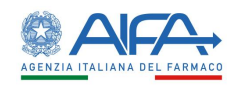

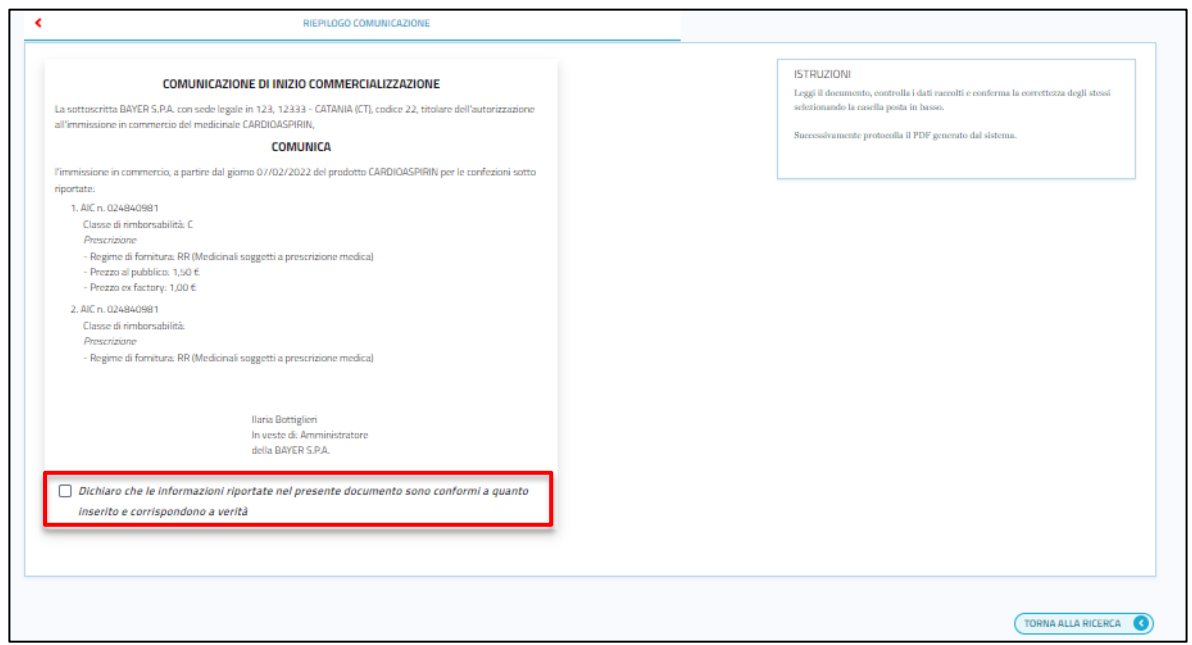

Per poter procedere, l'utente deve obbligatoriamente spuntare la voce "*Dichiaro che le informazioni riportate nel presente documento sono conformi a quanto inserito e corrispondono a verità*". A questo punto verrà reso disponibile il link per scaricare in PDF la dichiarazione (l'utente

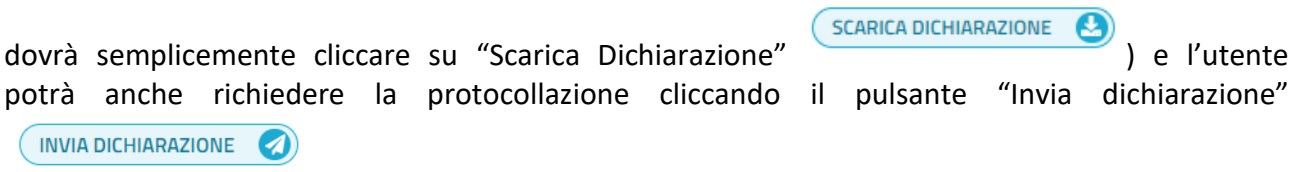

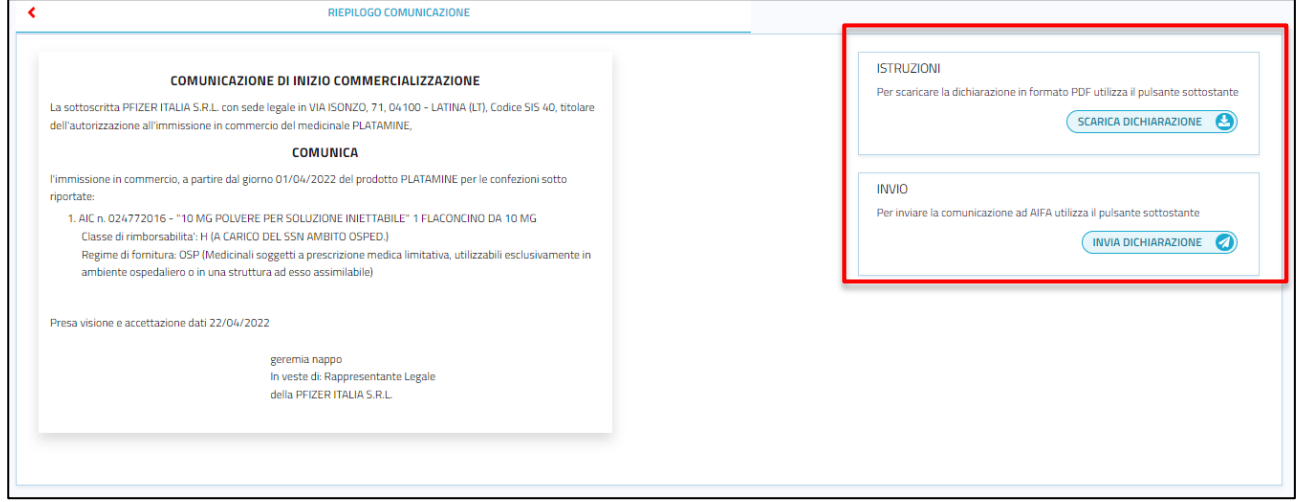

Dopo aver premuto questo pulsante, ci sarà un controllo sulle confezioni che sono state incluse nella Comunicazione di Prima Commercializzazione: se queste confezioni sono senza data di prima commercializzazione, allora verrà effettuata la protocollazione e il sistema restituirà all'utente un messaggio di operazione effettuata correttamente e anche la data e il numero di protocollo, come si può vedere nell'immagine successiva

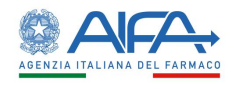

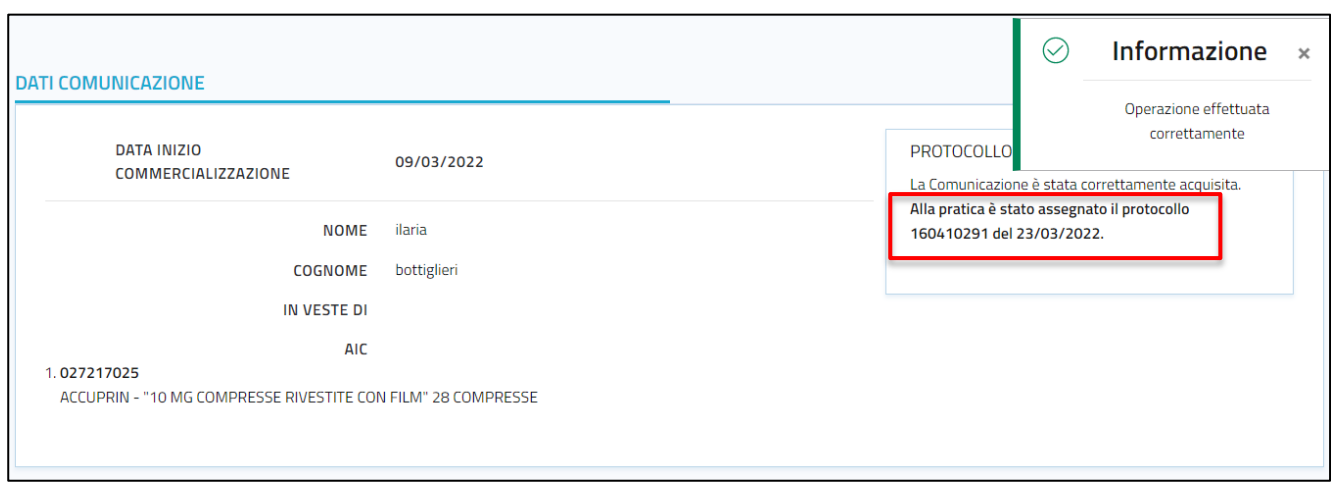

In caso contrario, invece, l'operazione di protocollazione verrà bloccata.

#### <span id="page-26-0"></span>**2.12 Gestione profilo e organizzazione**

La funzionalità di autenticazione è offerta dal Portale dei Servizi. Una volta autenticato l'utente, il sistema di Identity Management provvederà a generare un opportuno token, contenente il profilo utente; grazie a questo token sarà possibile l'eventuale accesso all'applicazione DPC.

Dopo essere entrati nell'applicazione "Prima Commercializzazione", il web component Header, che è inizializzato con l'utente loggato (e altre informazioni di contorno), assegnerà un profilo e una organizzazione di default.

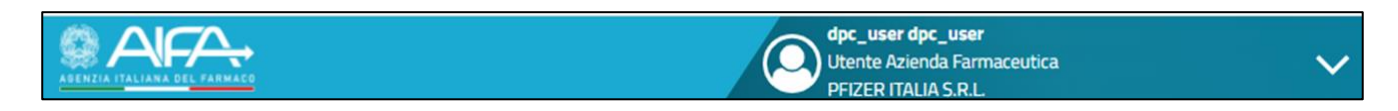

Il profilo e l'organizzazione potranno essere cambiati in qualunque momento dall'utente andando semplicemente a cliccare sul simbolo a forma di freccia in alto a sinistra

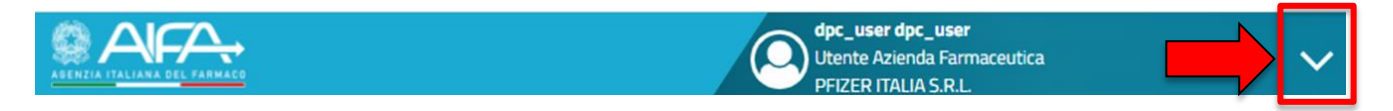

In seguito a tale pressione, comparirà una finestra a comparsa

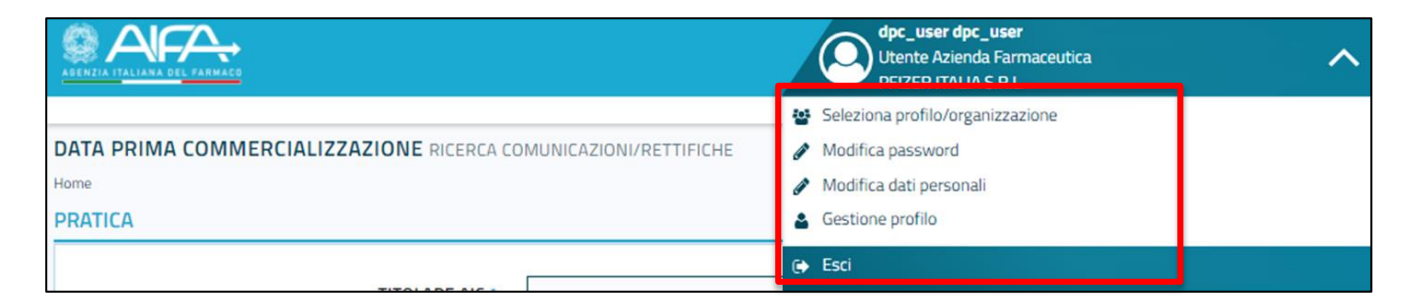

A questo punto, l'utente dovrà premere sulla voce "Seleziona profilo/organizzazione"

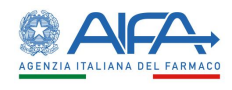

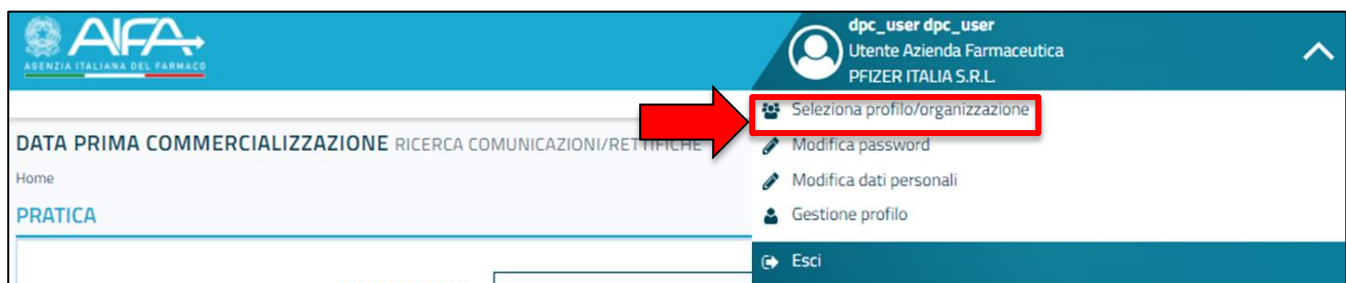

In seguito a tale pressione, apparirà un popup dove l'utente potrà selezionare uno tra i due profili disponibili: Utente Esterno – Amministratore e Utente Esterno – Gestore.

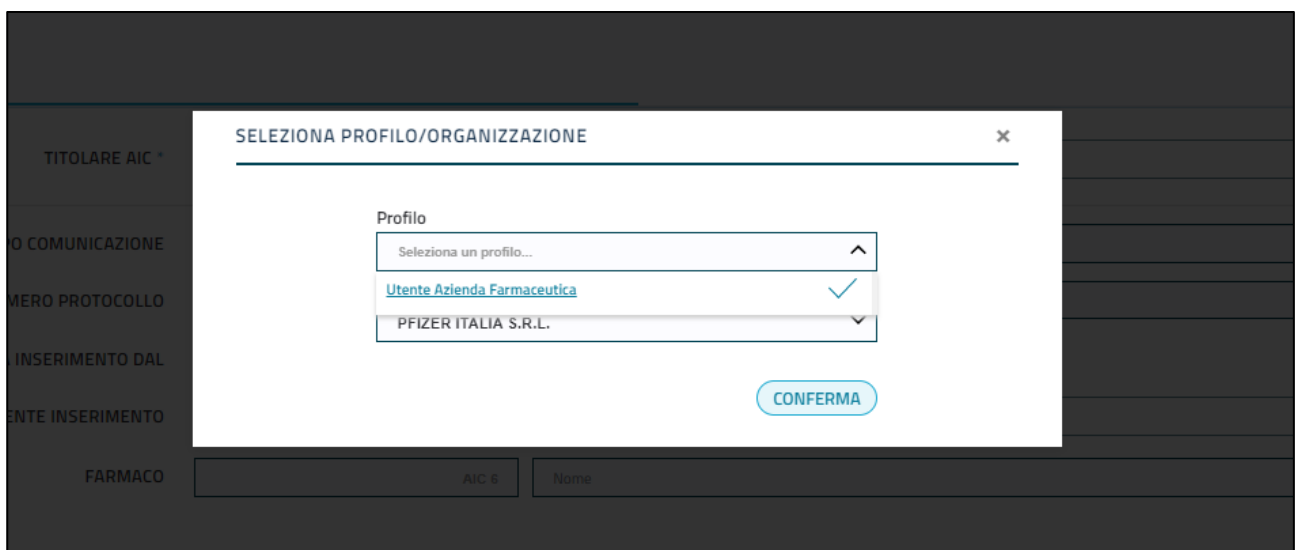

Dopo aver selezionato uno dei due profili, l'utente dovrà a questo punto selezionare un ulteriore campo: Organizzazione (livello-1)

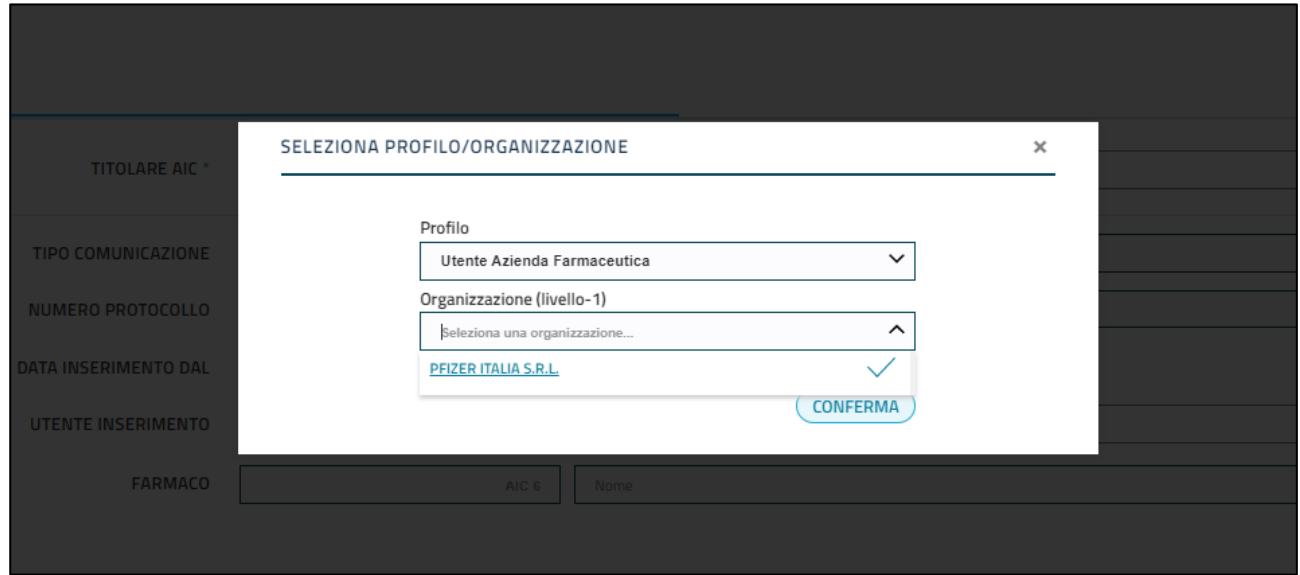

Una volta selezionato il profilo, e l'organizzazione nel caso opportuno, l'utente dovrà semplicemente premere sul pulsante "Conferma"